# MOBILE BANKING TUTORIAL

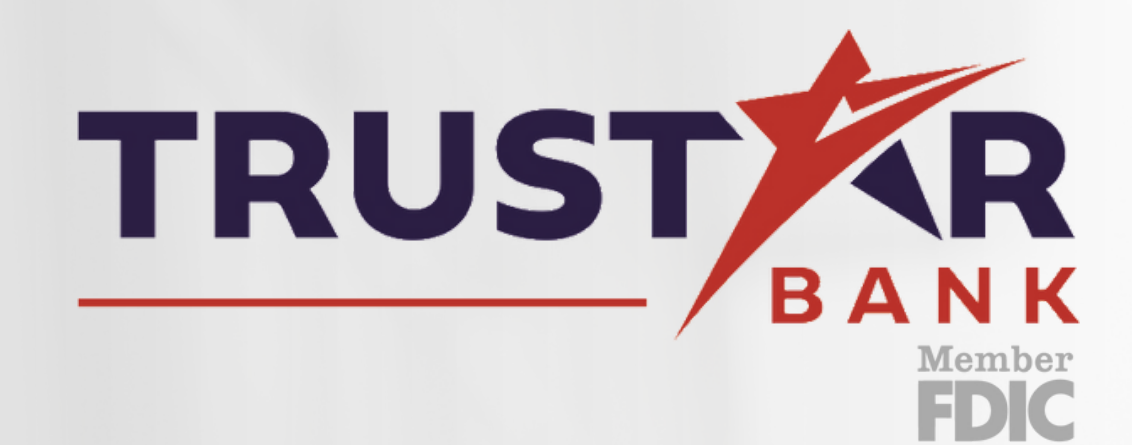

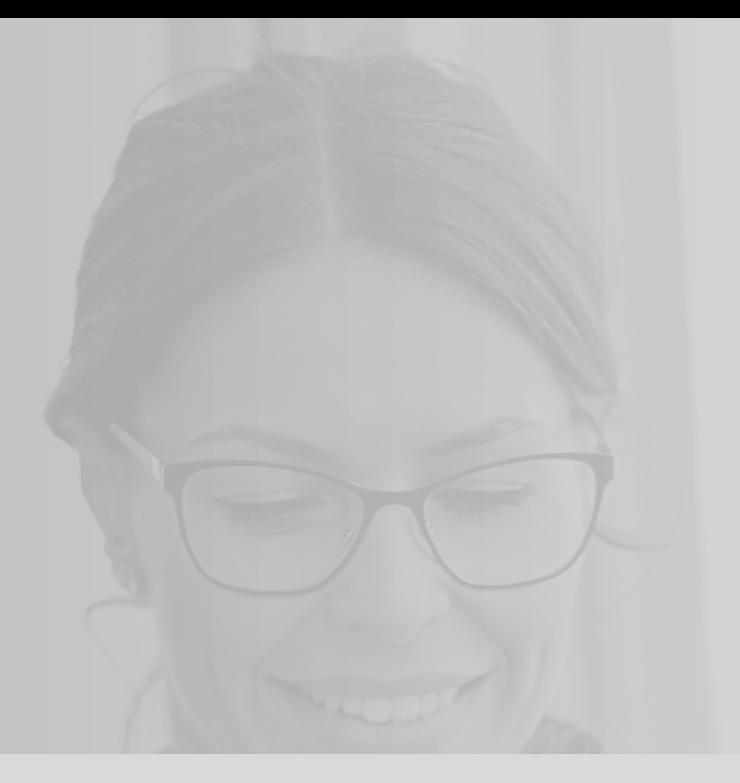

### **TRUSTAR BANK**

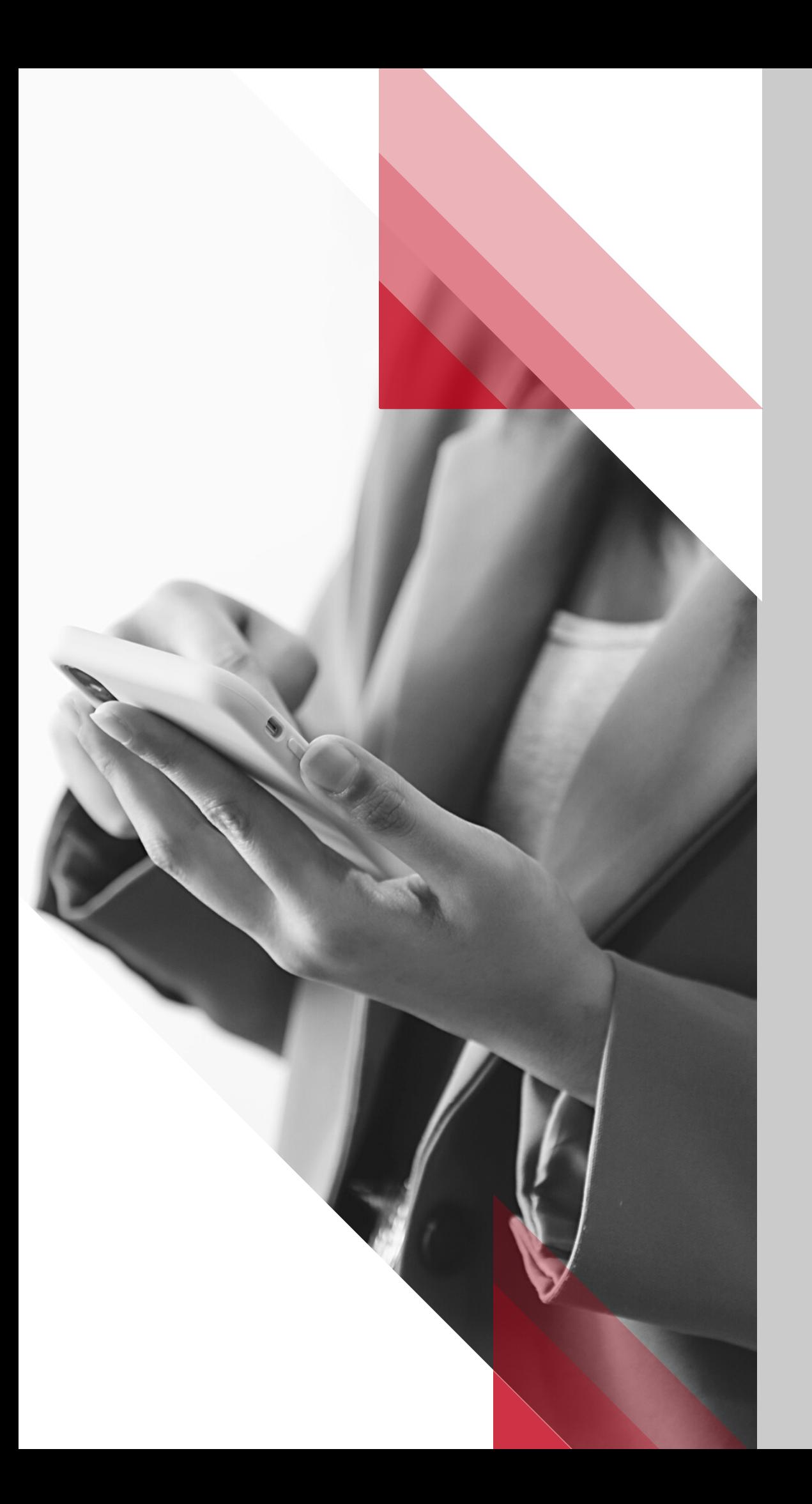

# TRUSTAR MOBILE BANKING

DEPOSITING CHECKS BILL PAY SERVICE FREEZING YOUR DEBIT CARD ENROLLING IN E-STATEMENTS SETTING ALERT PREFERENCES SUPPORT AND MESSAGES USING BUDGET STAR MAKING A TRANSFER ORDERING CHECKS

- MORE THAN JUST MOBILE BANKING
- CONSOLIDATE YOUR BANK ACCOUNTS
	-
- TRADITIONAL MOBILE BANKING CAPABILITIES
- HOME SCREEN ACCOUNT SETTINGS
	-
	-
	-
	-
	-
	-
	-
	-

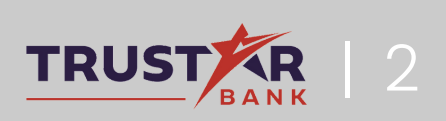

3

4

8

15

16

23

26

30

32

37

22

33

35

| 3

# YOUR TRUSTAR APP CAN DO SO MUCH MORE!

### Tired of logging into multiple applications in order to see your account balances?

With your Trustar mobile banking app, you can: The Type of accounts can include the following:

- ★ Consolidate all of your bank accounts and credit cards into one convenient location
- $\overline{\mathscr{F}}$  A variety of banks and account types can be linked to your Trustar Bank profile
- $\star$  Create spending and savings goals that will be automatically tracked based on the bank accounts you granted consolidated access to

- 401A
- $-40$
- 403B
- 529
- Annuity
- Auto Loan
- Line of Credit
- Loan
- Mortgage

- Brokerage Product
- CD
- Checking & Saving
- Credit Card
- Traditional/Roth IRA
- Keogh
- Money Market
- **Student Loan**
- Variable Annuity

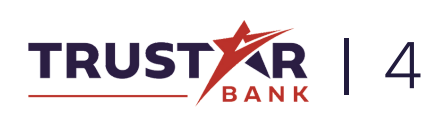

John McDonald JM

# CONSOLIDATING YOUR BANKS

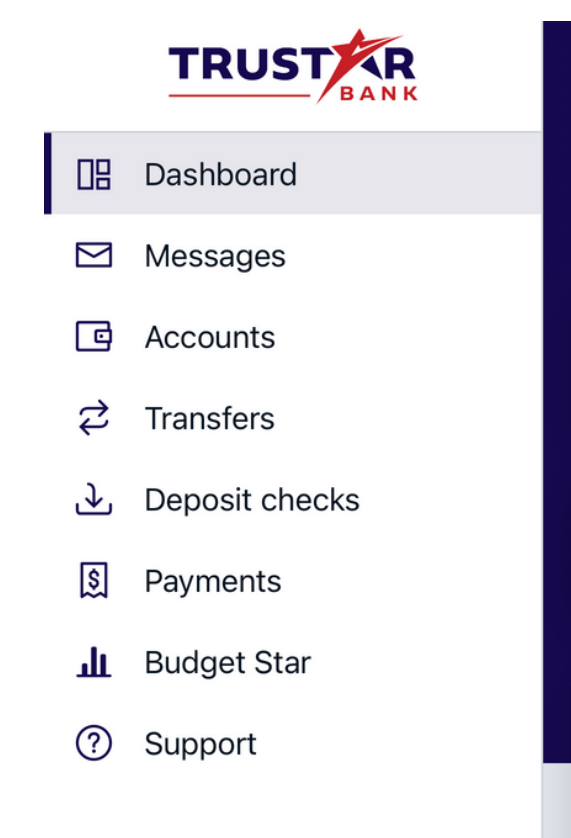

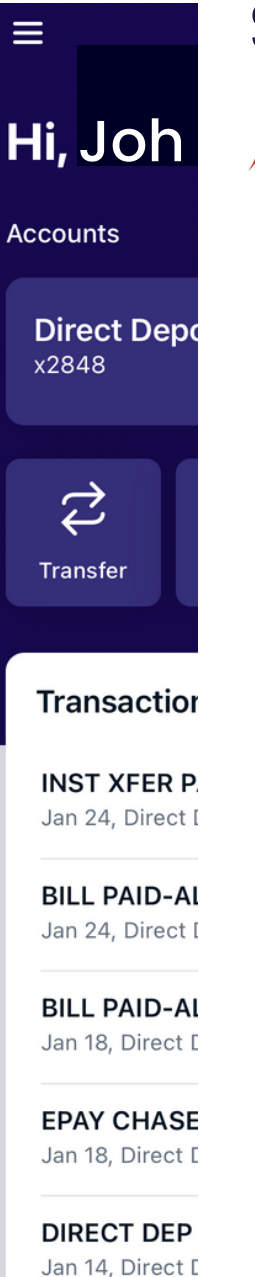

**TRUSTAR BA** Jan 7, Direct De X Select "Accounts " Click the  $(+)$  in the upper right hand corner.

Joh  $\bigstar$  On the home page, click  $\qquad \qquad$  III Dashboard  $\qquad \qquad$  Hi, Joh the icon on the top left of your screen to open the side menu.

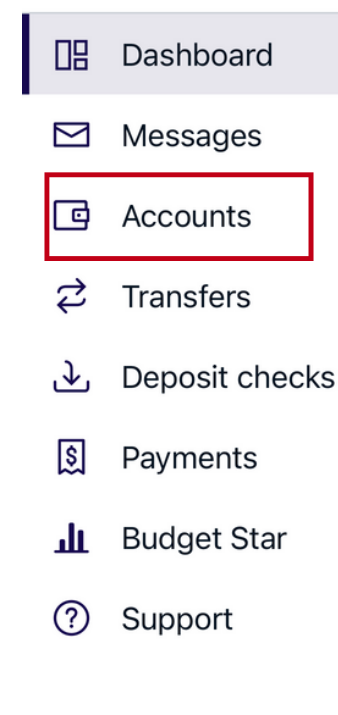

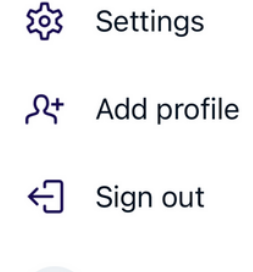

#### Step 2

Step 1

JM John McDonald

 $\hat{\phantom{a}}$ 

 $\equiv$ 

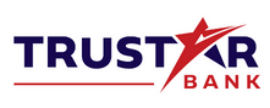

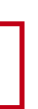

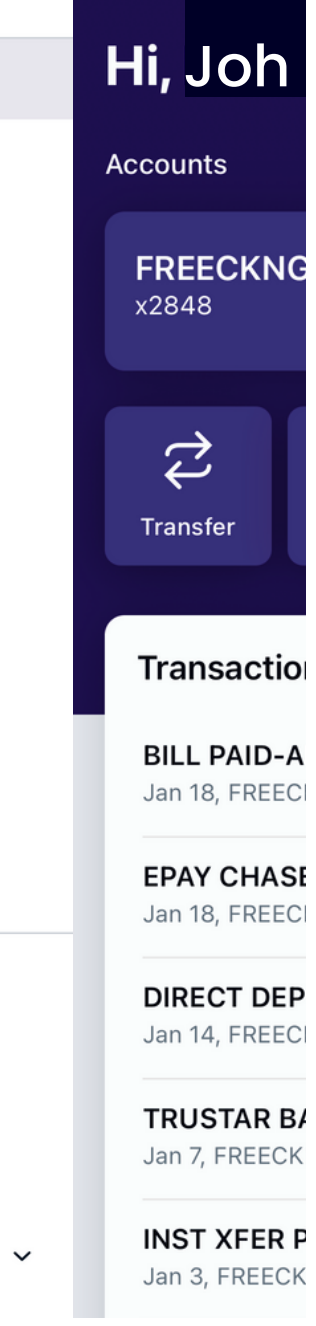

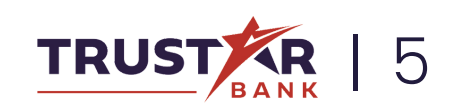

## CONSOLIDATING BANKS **Continued**

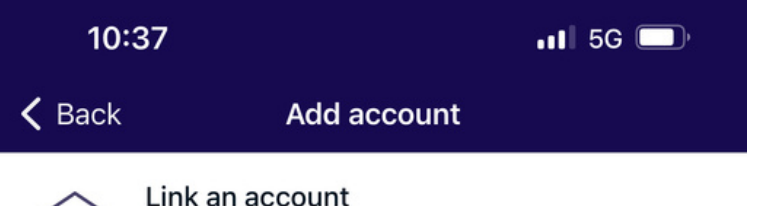

View balances and transactions for accounts > from another financial institution.

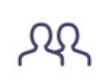

皿

#### Switch profiles

Sign in as a different Trustar Bank user while > making it easy to switch between profiles.

X Then, select "Link an Account"

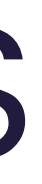

# CONSOLIDATING BANKS

 $\star$  By linking accounts, you can view account balances, review transactions, and better manage your finances all from your convenient Trustar Bank app.

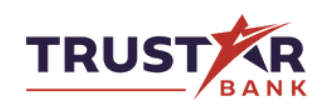

Conveniently view all of your bank accounts on one app!

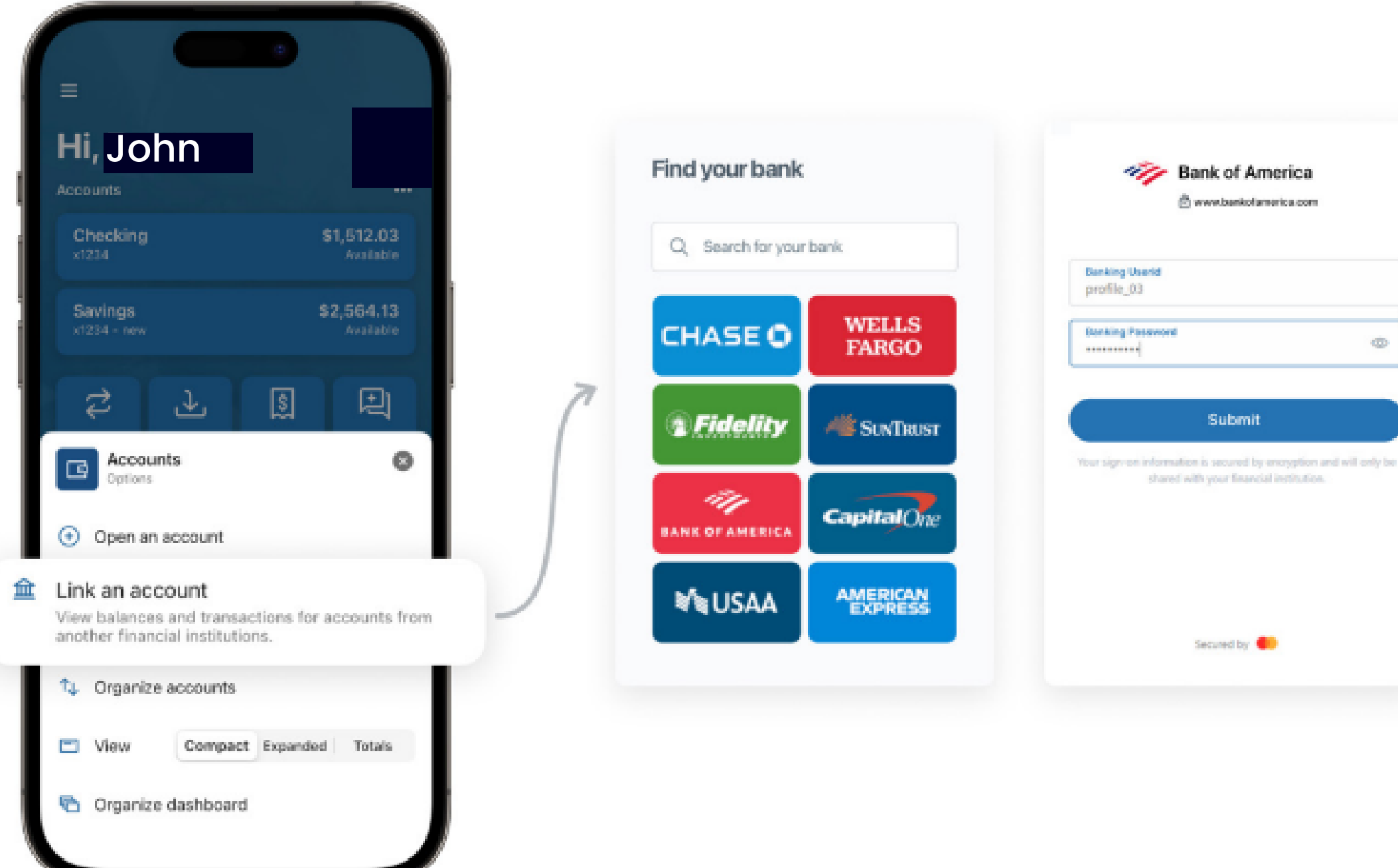

 $^{\circ}$ 

## CONSOLIDATING BANKS

**X** Once accounts are linked, they display in alphabetical order at the top of your dashboard, following your Trustar Bank accounts.

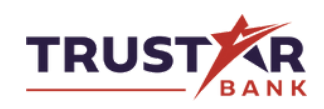

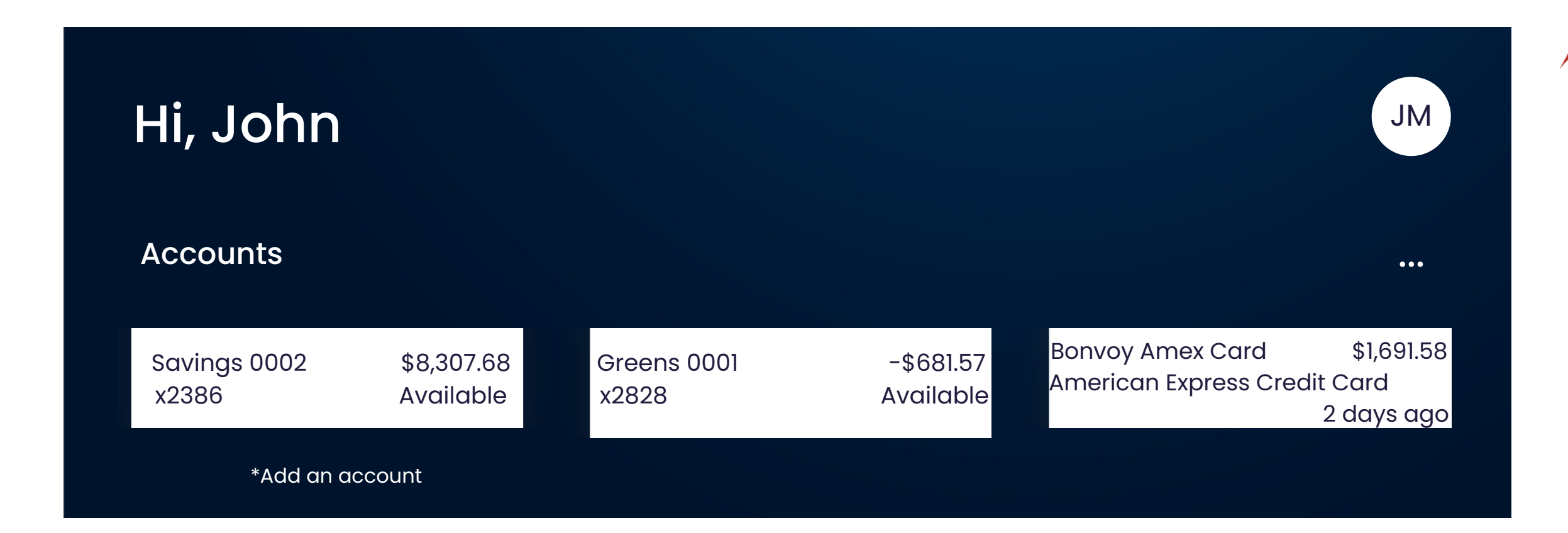

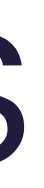

Budget Star is Trustar Bank's budgeting tool that allows you to track your spending, save towards a goal, and more.

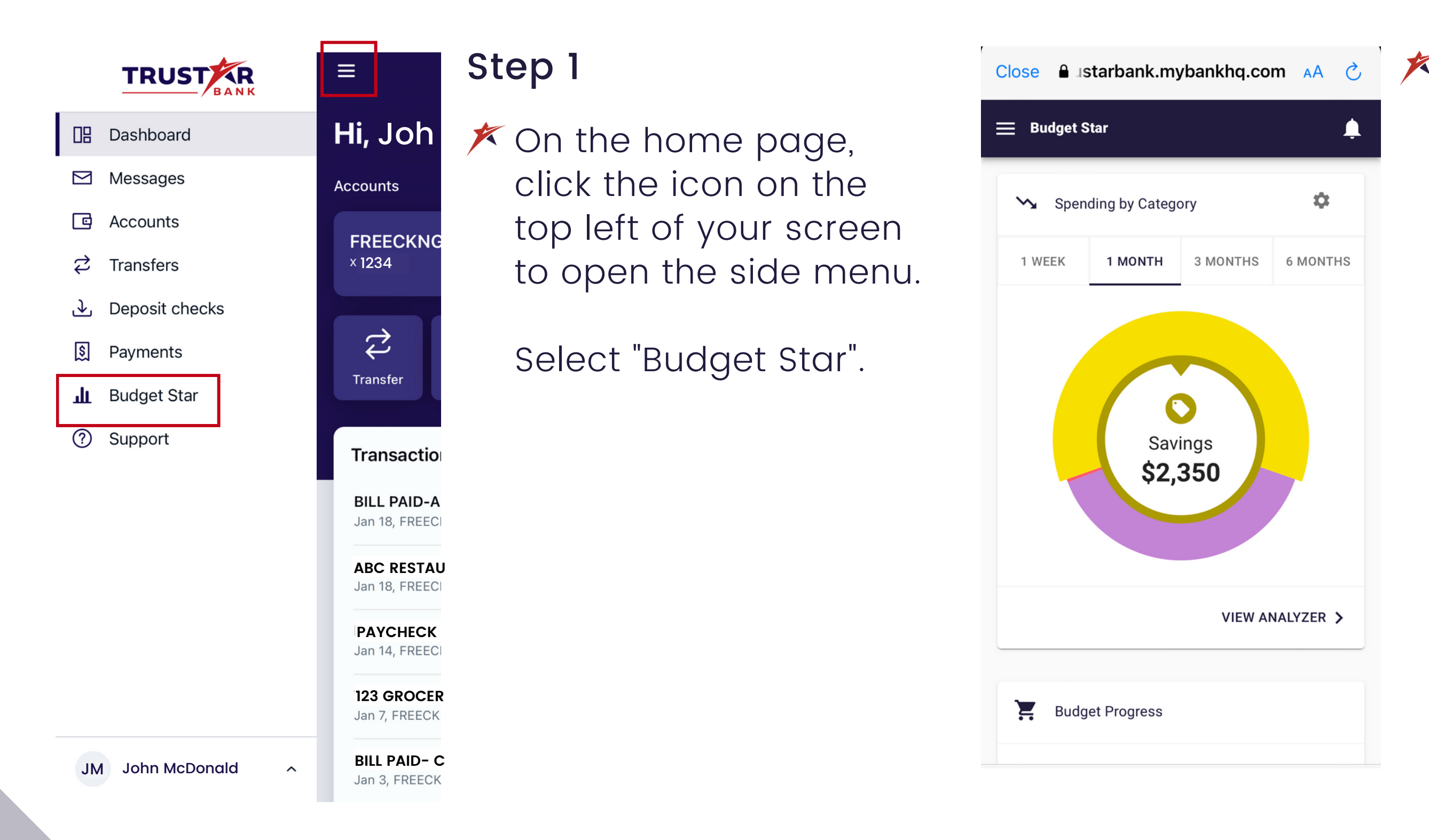

a istarbank.mybankhq.com AA c | X A pop-up will appear with the Budget Star tool. On your dashboard, you will find a series of widgets to help manage your finances.

> The first is the "Spending by Category" feature. This breaks your spending down into categories to see where you are spending most of your funds,

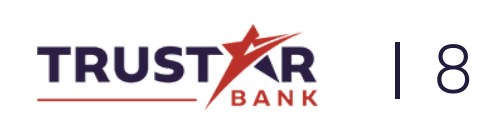

Start by clicking "Add Budget".

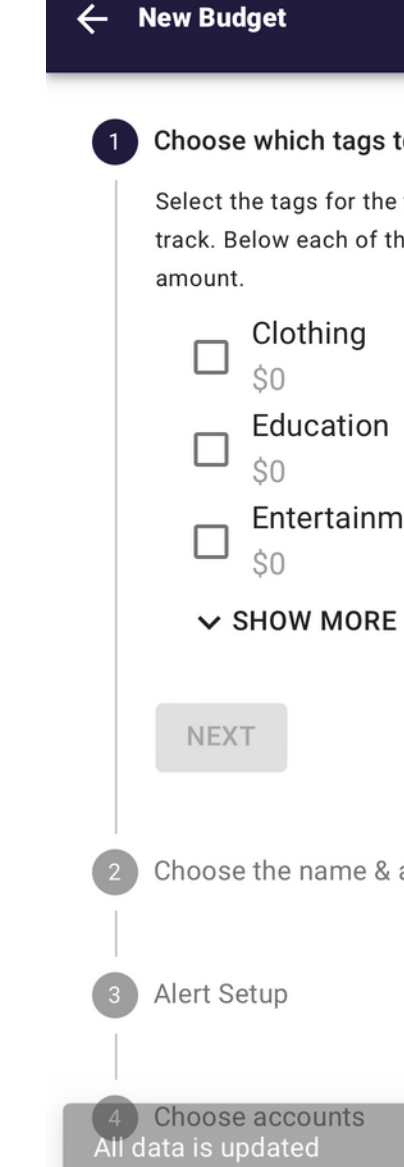

#### to track

e transactions you want to the tags is the average monthly X

Diningout  $\Box$  $SO$ 

nent

amount

**VIEW NOW** 

## USING BUDGET STAR **Continued**

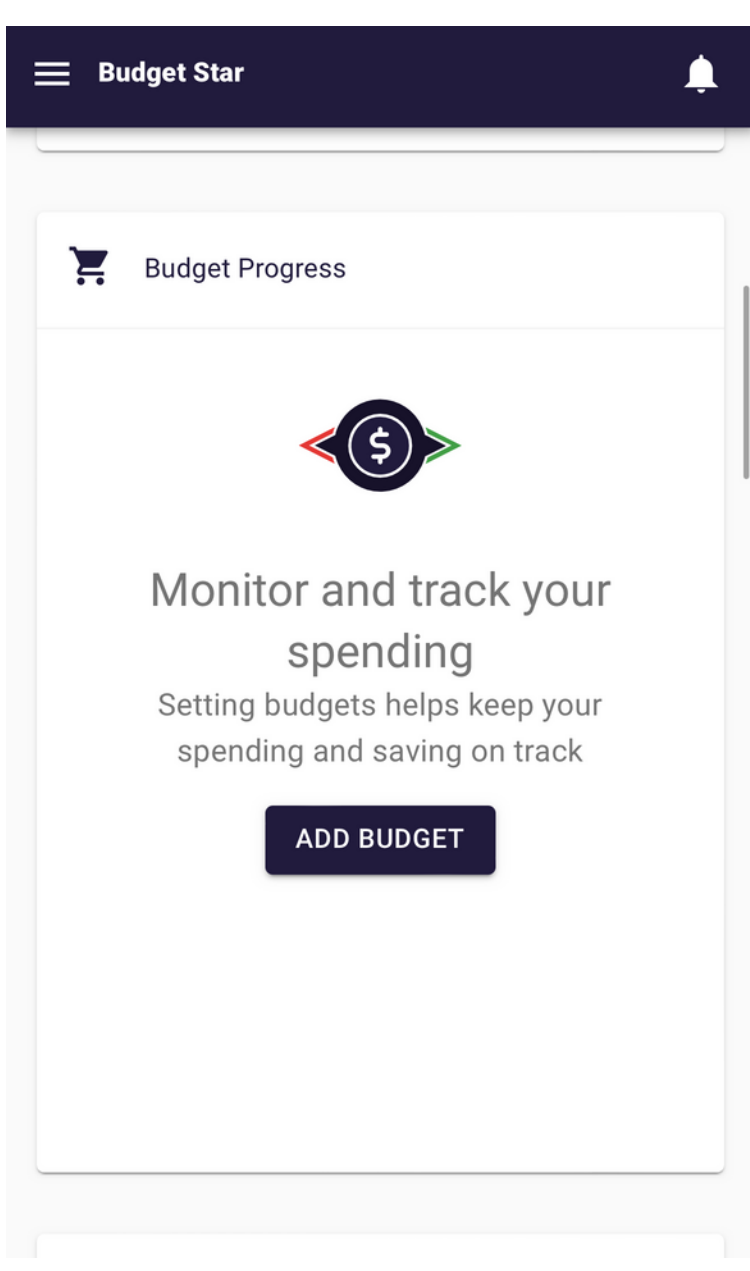

 $\cancel{\blacktriangleright}$  Next you will find the Budget Progress section. Here you can add budgets for different categories to keep tabs on your spending.

Here you can select which category you would like to track, set the budget amount you 'd like to stay within, and set up alerts for when you 're reaching the limit!

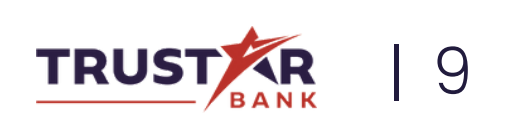

Start by selecting "Add Goal" under the "Goals Progress" section.

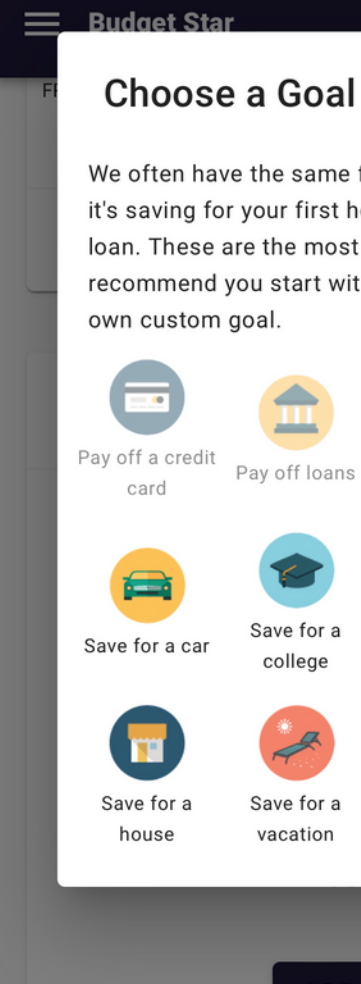

#### We often have the same financial goals, whether it's saving for your first house, or paying a student loan. These are the most common goals we recommend you start with, or you can add your Custom payof Save for a baby 88. Save for Create a savings cushion retirement Custom savings Save for a wedding goal **ADD GOAL**

X

## USING BUDGET STAR **Continued**

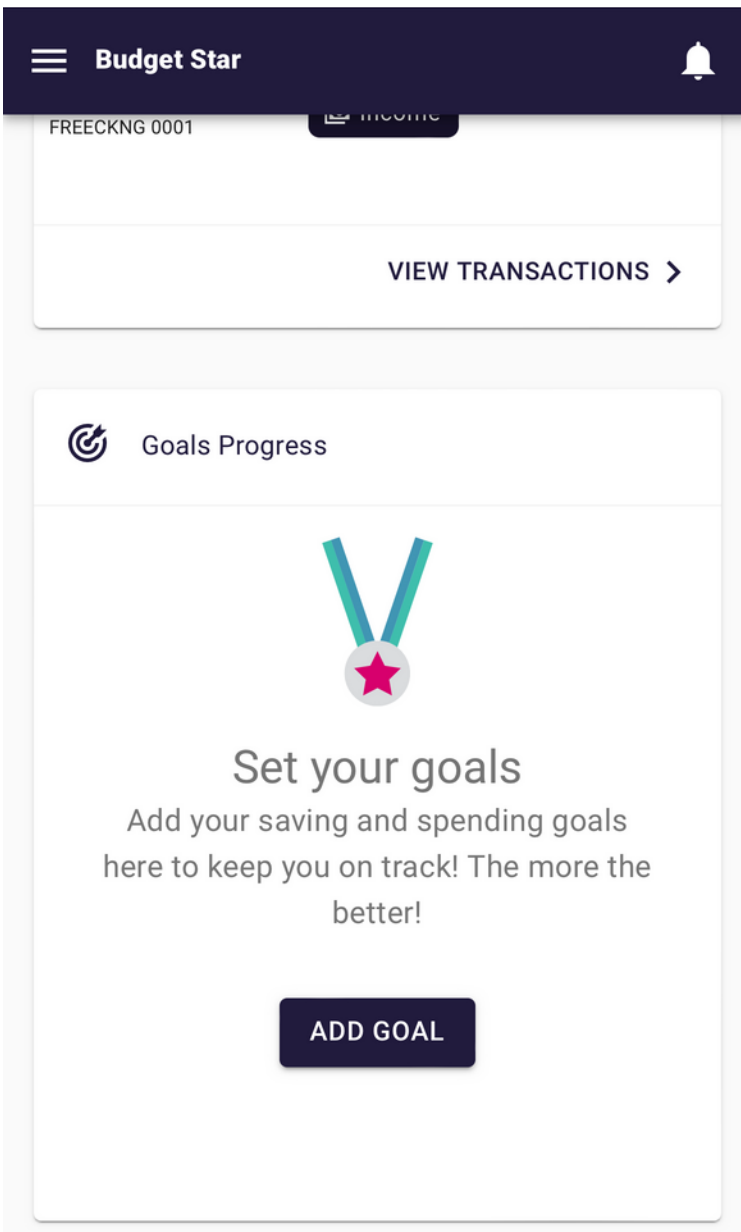

If you 're saving for a big purchase, you can choose to "Set A Goal" with Budget Star.

#### Choose a Goal category you want to save towards such as a car, vacation, or loan payoff.

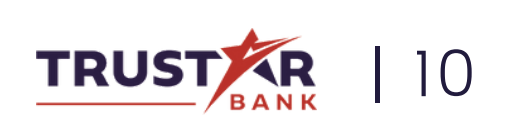

### **Continued**

 $\overline{\mathscr{K}}$  Select the account you want to save in, the amount you need to save, and how much you currently have to put towards your goal.

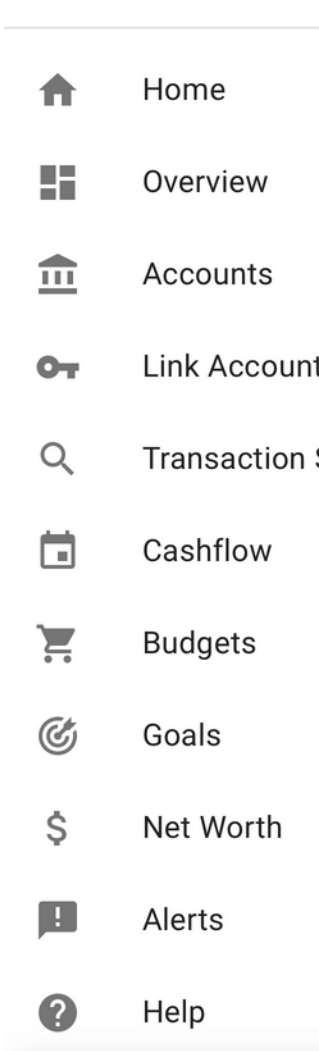

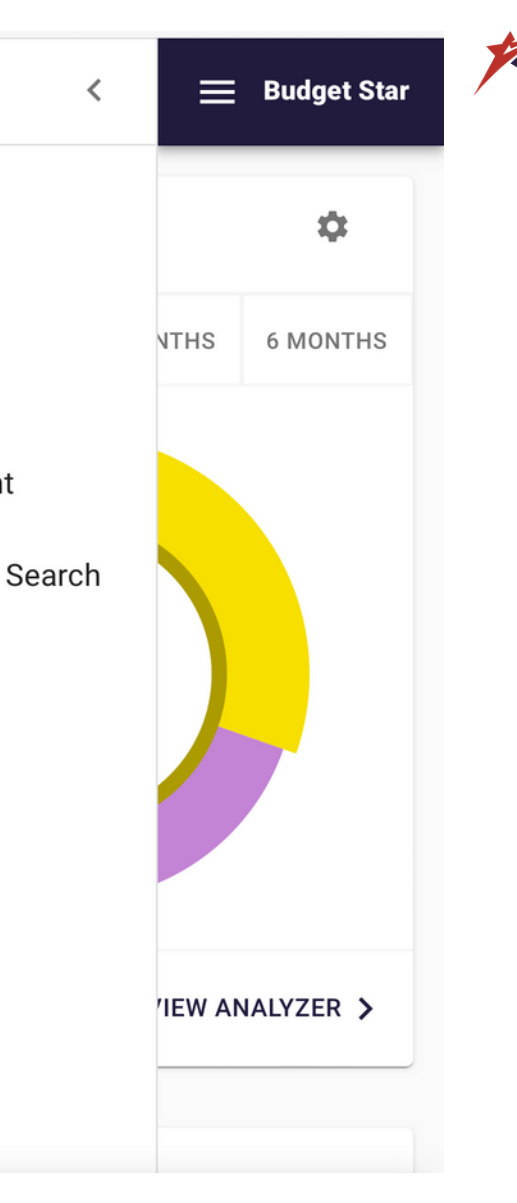

 $\overline{\mathscr{F}}$  There are a variety of other features you can utilize with Budget Star, such as monitoring incoming cash flow, viewing net worth stats, and keeping an eye on your account activity.

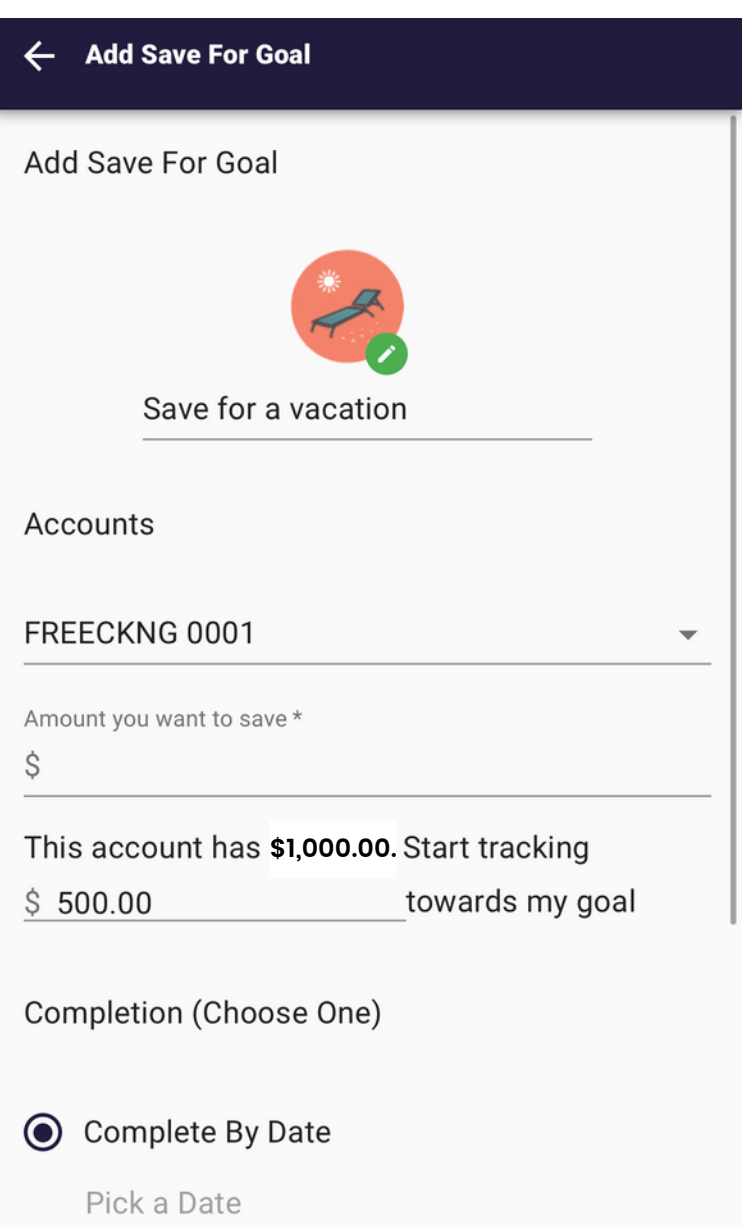

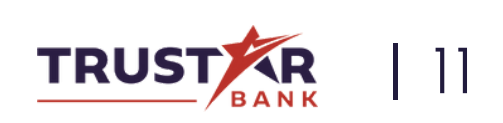

### **Continued**

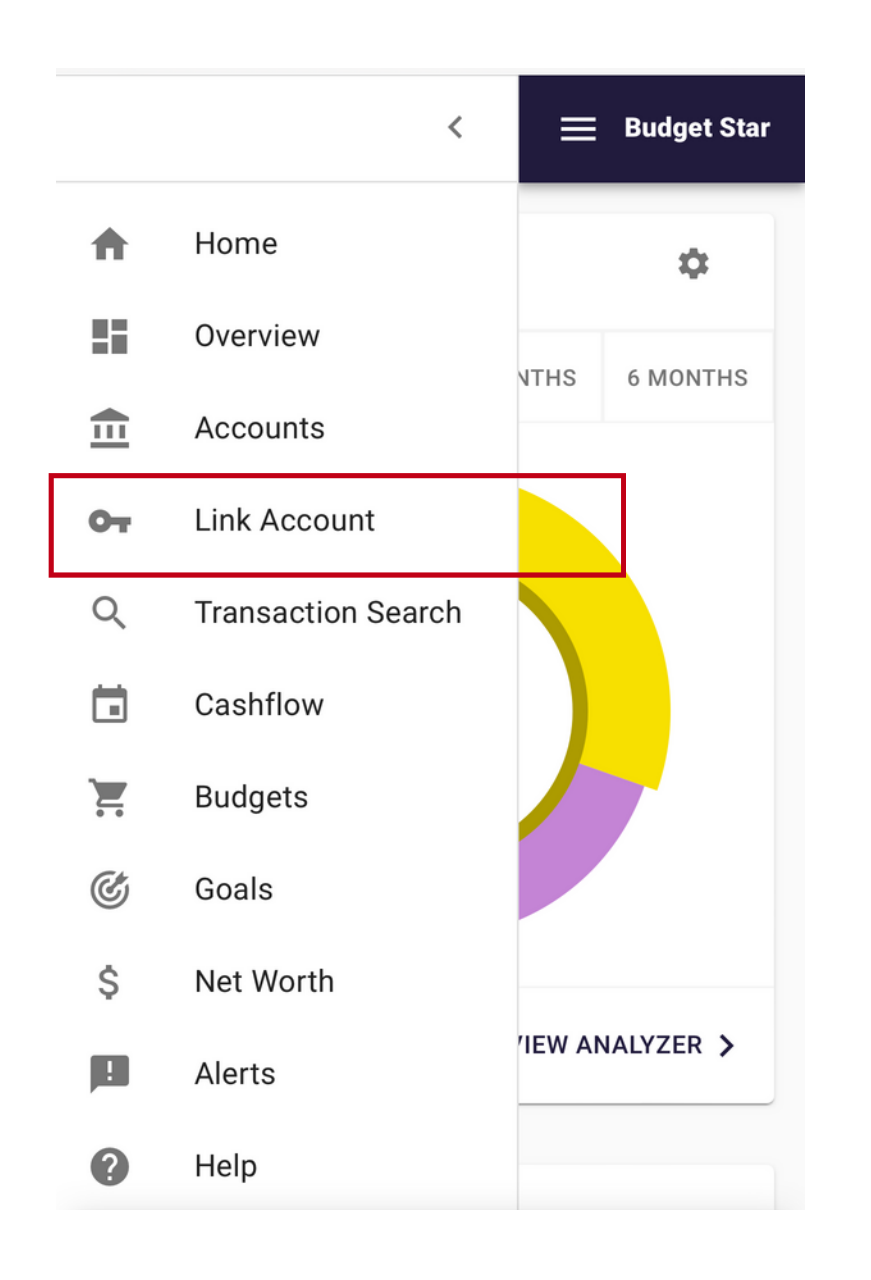

#### ★ Users will need to accept the Terms and Conditions and Privacy Policy before continuing.

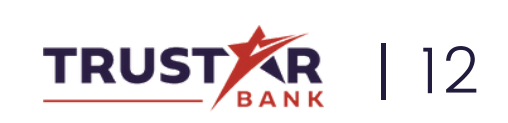

★ Budget Star also provides the opportunity to link accounts at other banks, allowing you to consolidate your transactions, managing all of your spending tendencies in one convenient application.

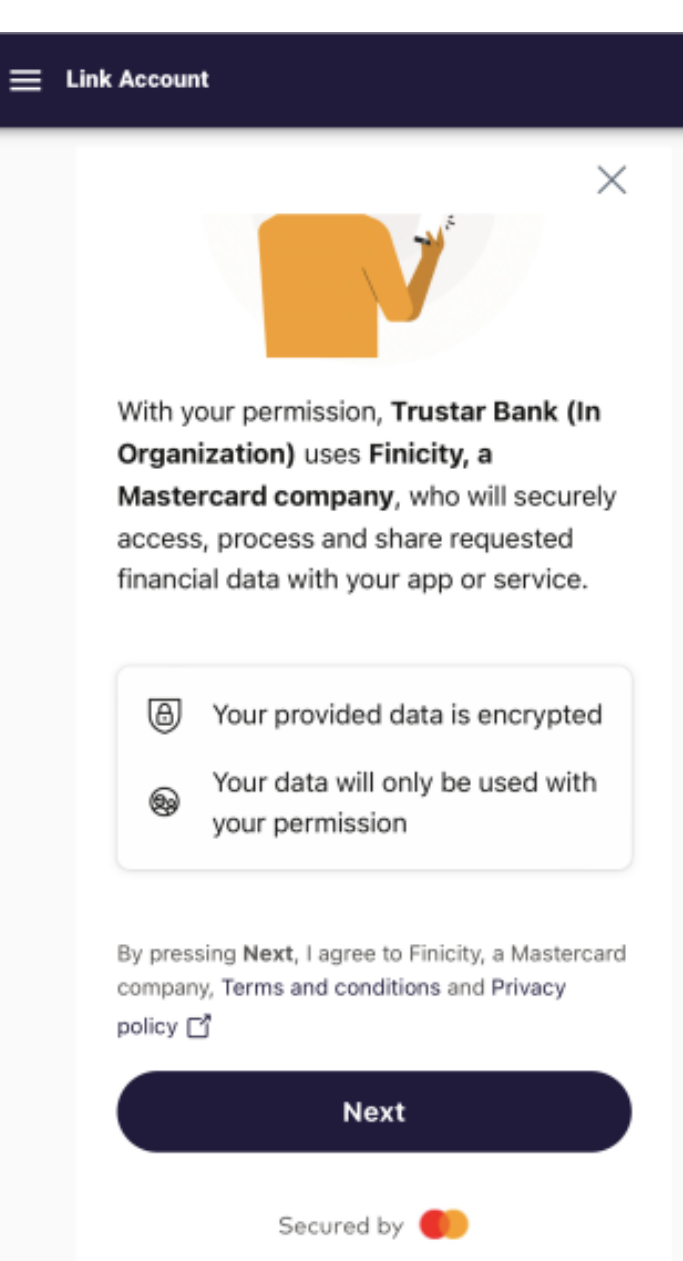

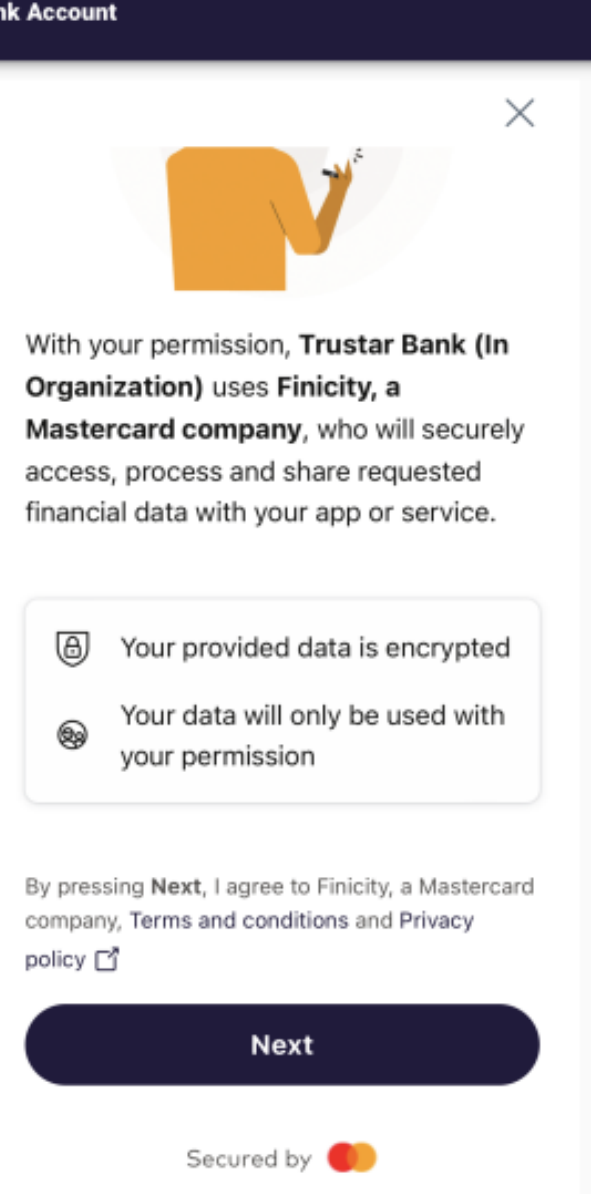

### **Continued**

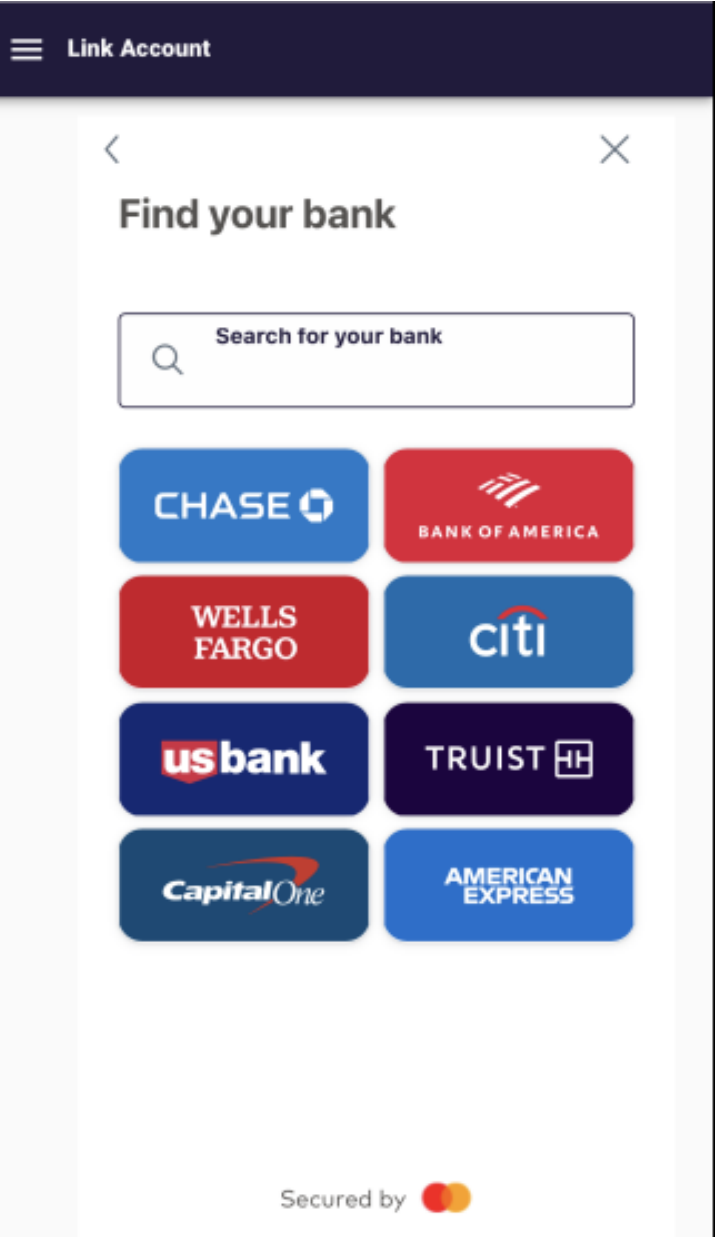

The user will then be automatically directed to the financial institution 's login screen.  $\bigstar$  After selecting the financial institution to link, the user will be alerted to the need to log into their profile.

★While there are eight default financial institutions on the option screen, simply use the search field to locate the full directory of available banks.

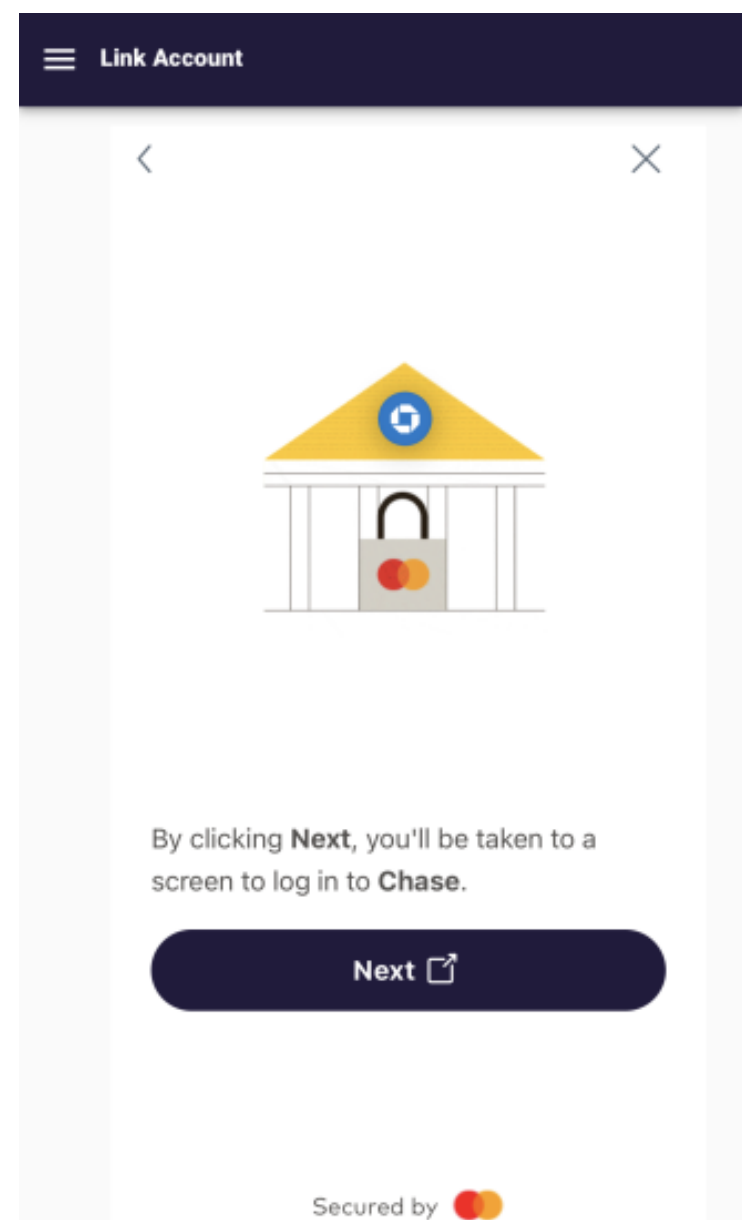

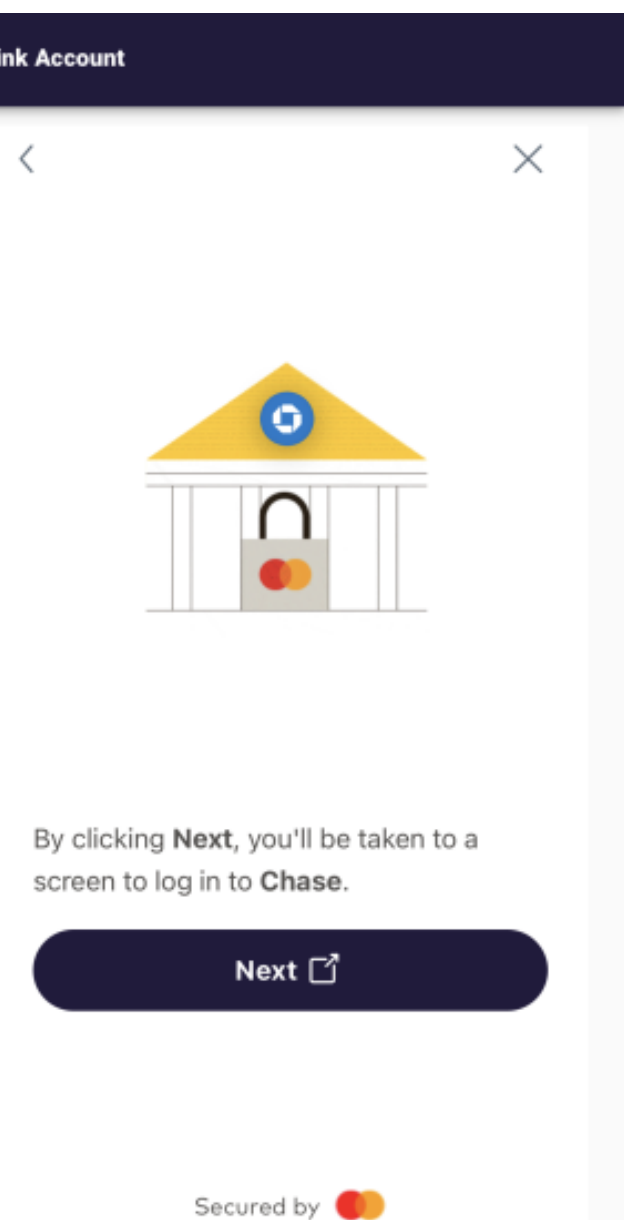

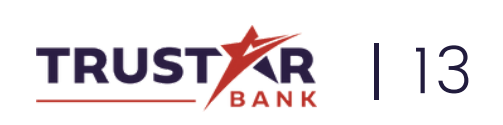

### **Continued**

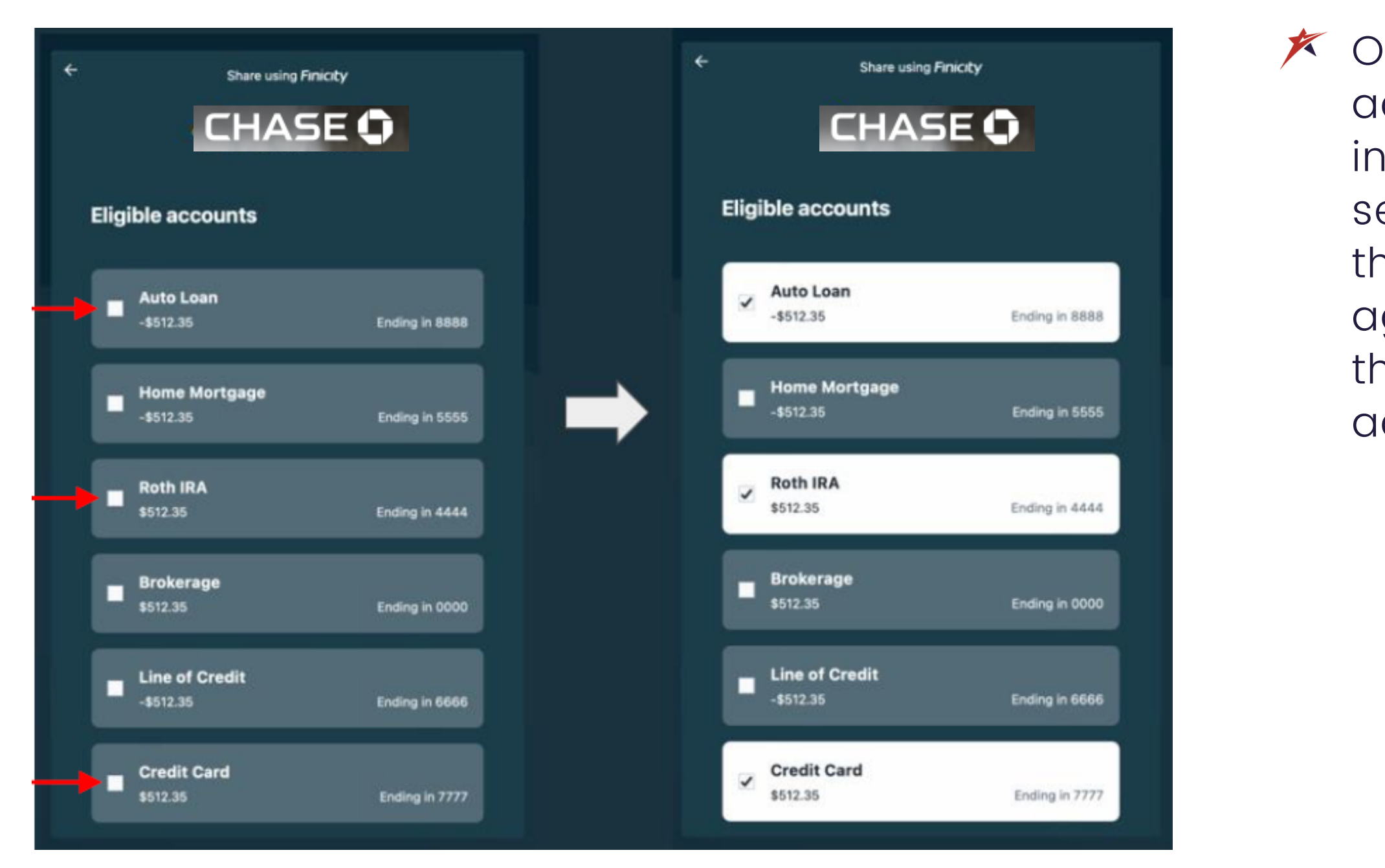

 $\overline{\mathscr{F}}$  Once the user is able to access their financial institution, they will select which accounts they would like to aggregate by clicking the box next to each account.

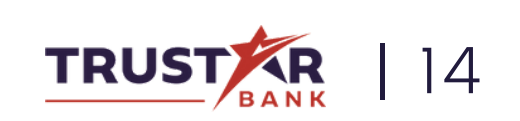

# TRADITIONAL MOBILE BANKING CAPABILITIES

Your bank is open 24/7 with our convenient mobile banking app.

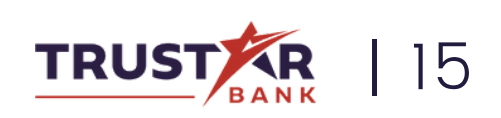

Deposit checks, schedule an internal transfer, even order new checks - all from your phone at a time that works best for you.

Discover that you have misplaced your Trustar debit card? Not to worry. You can place a hold on your card, blocking all transactions with the swipe of your finger.

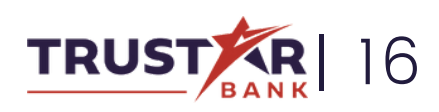

# ACCOUNT SETTINGS

Change various settings of your mobile app.

 $\star$  On the home page, click the icon on the top left of your screen to open Step 1

> This will expand another menu with a few more options. Click "Settings".

the side menu.

- **IB** Dashboard  $\boxdot$  Messages  $\Box$ Accounts  $\vec{z}$ **Transfers し** Deposit checks  $\lceil \mathsf{s} \rceil$ Payments **Ill** Budget Star  $\odot$ Support
- **হিয়** Settings Add profile ਦੀ Sign out

JM John McDonald

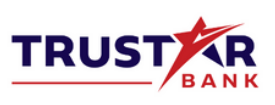

 $\overline{\mathscr{K}}$  Then, click the arrow on the bottom right of the menu, next to your name.

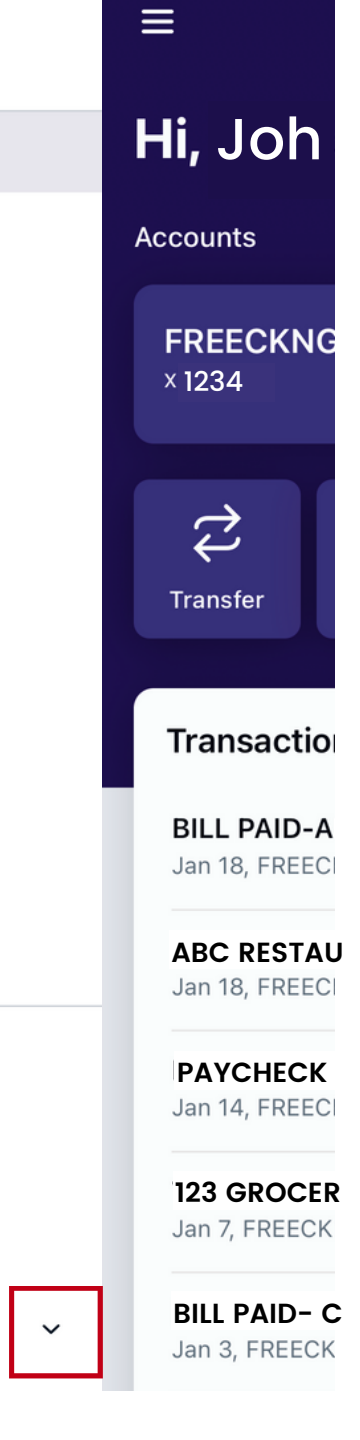

#### Step 2

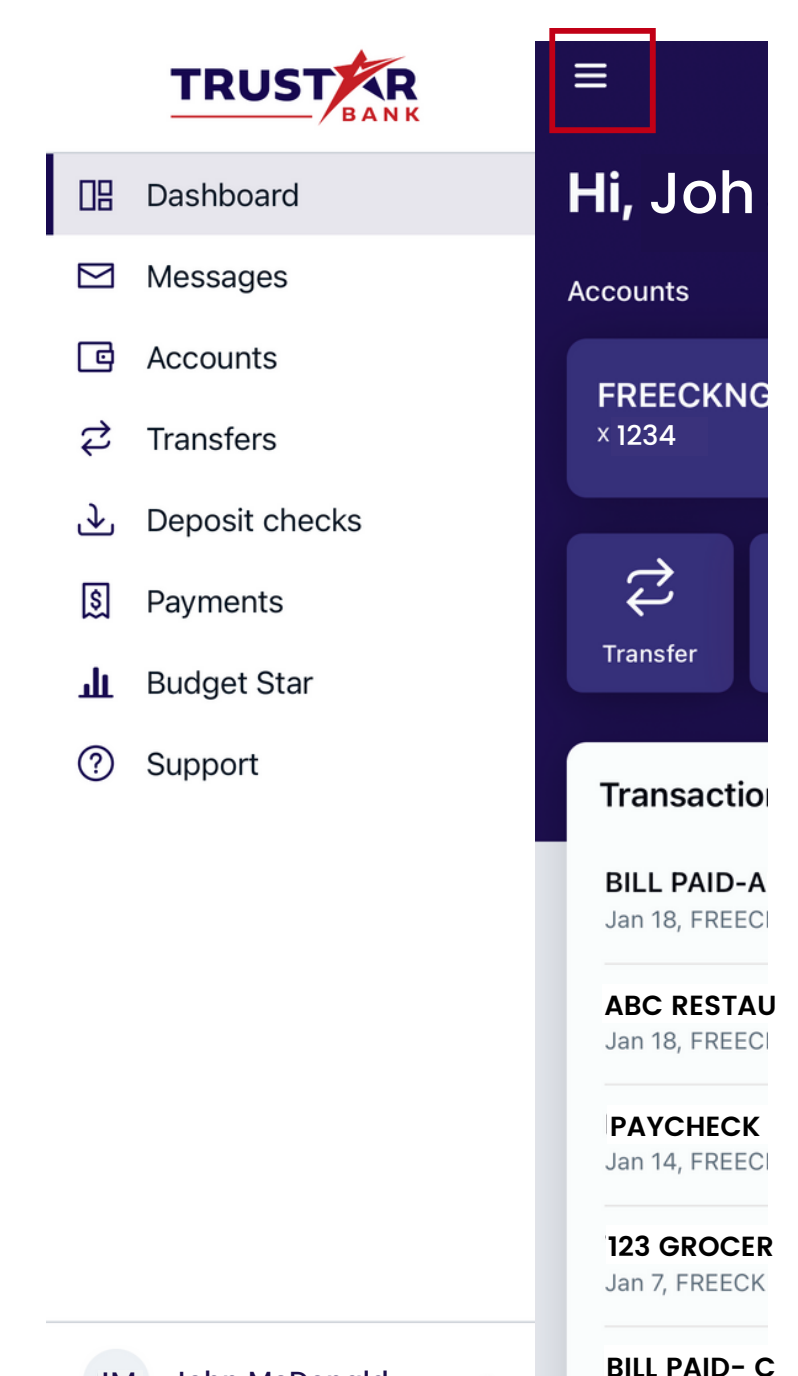

 $\hat{\phantom{a}}$ 

Jan 3, FREECK

**K** Here you can view various pieces of information about yourself, such as your profile photo, preferred first name, address, and contact info.

## ACCOUNT SETTINGS **Continued**

**K** On this page, you have several options. Let' s start with clicking your name on the first line.

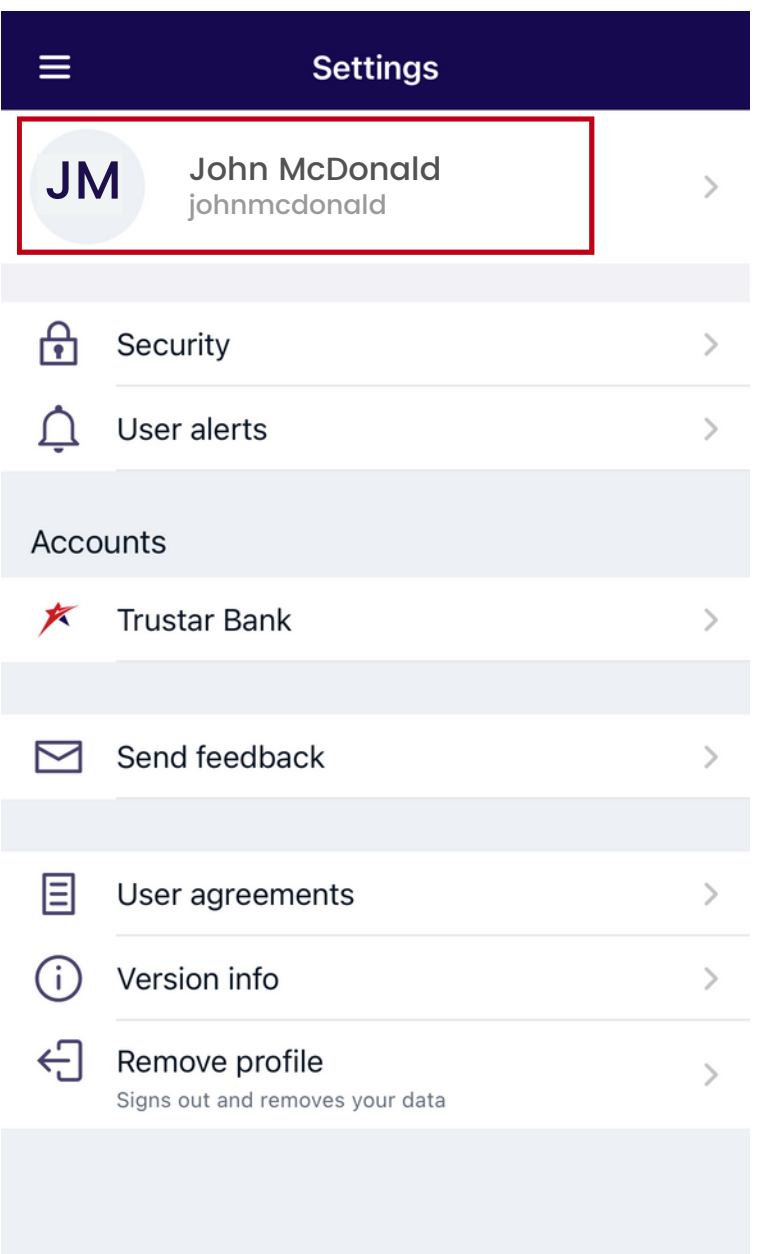

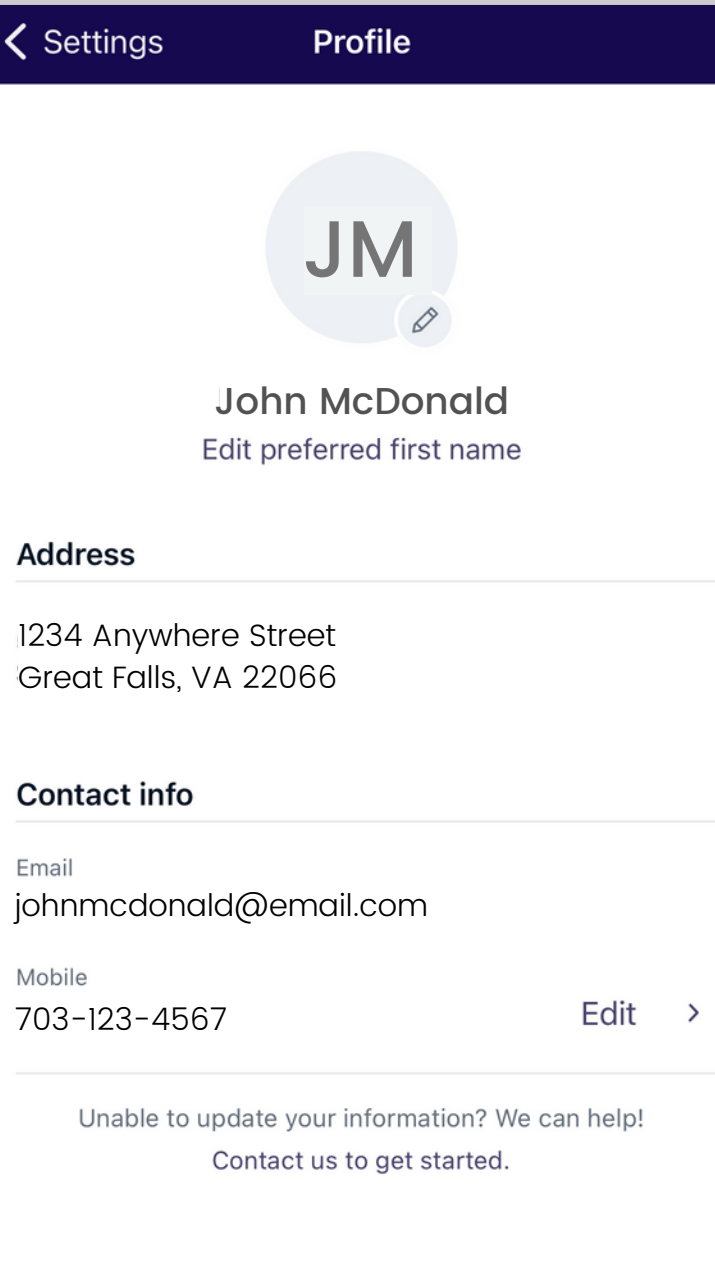

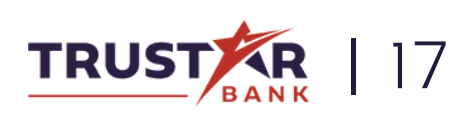

You can also enable 2 step verification here or check any devices that were recently used to sign into your account.

 $\star$  Here you can change your username, password, passcode, or enable or disable Face ID.

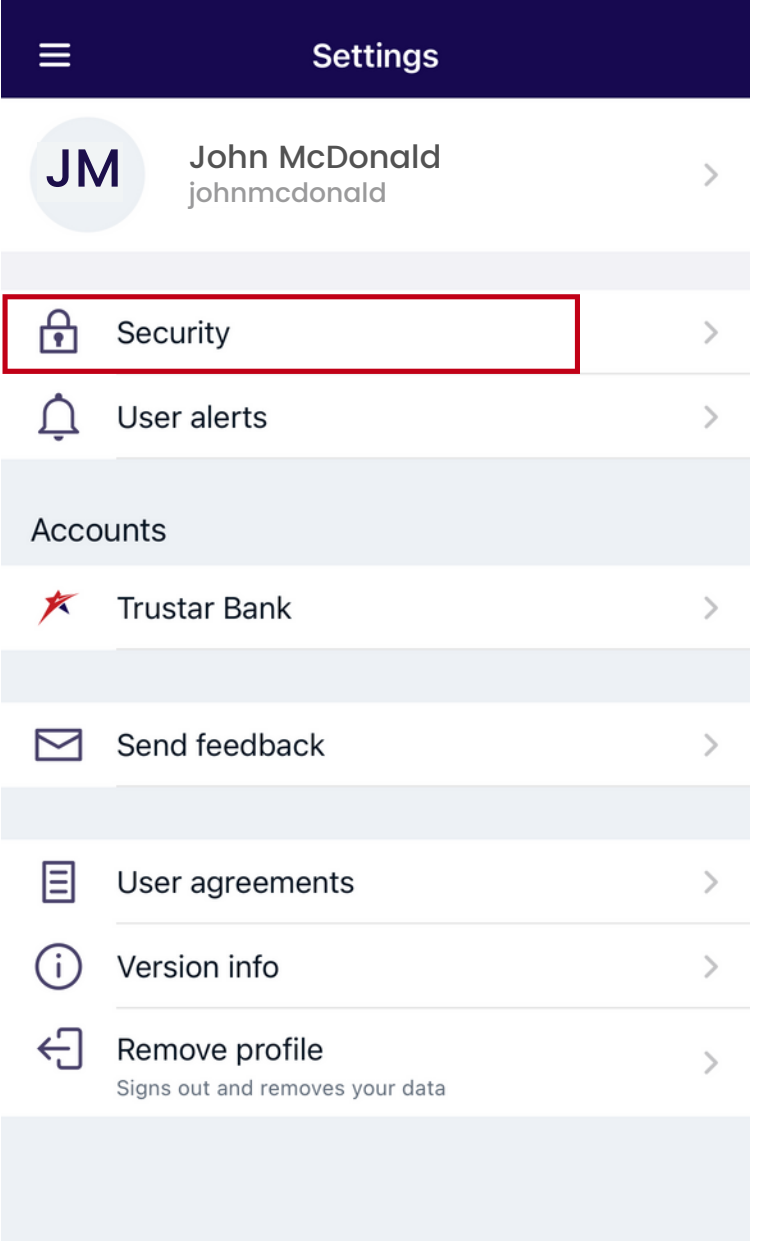

 $\overline{\mathscr{F}}$  Back on the Settings menu page, let' s click on "Security".

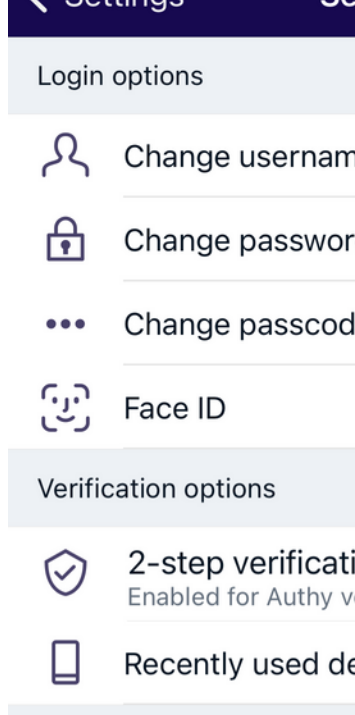

 $\angle$  Cottings

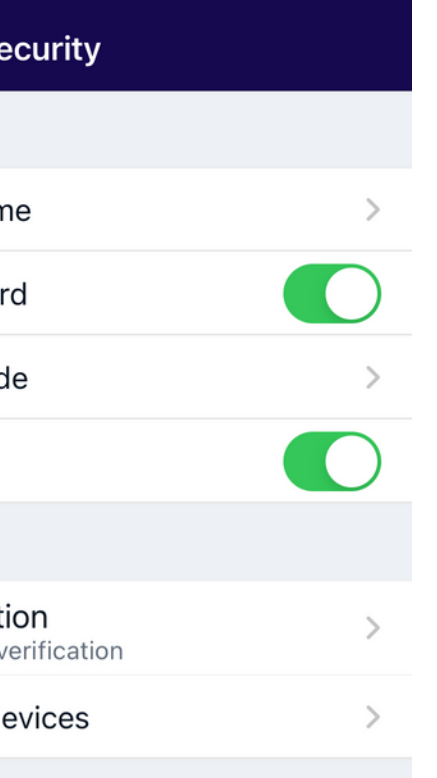

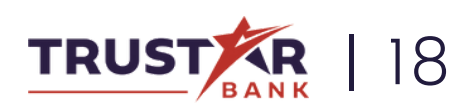

Click on any field to change how you would like to be notified.

**K** Here you can choose how you want to be alerted about certain events, such as when your password or phone number is changed.

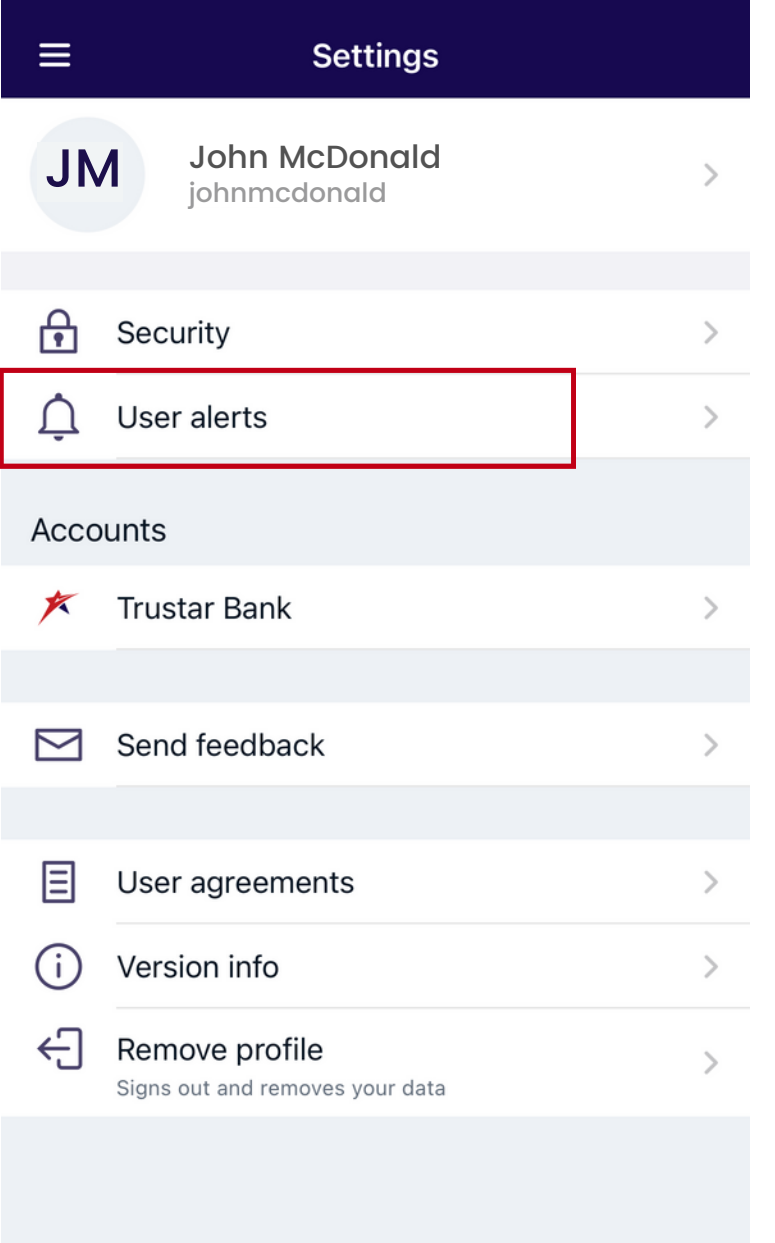

 $\overline{\mathscr{F}}$  Back on the Settings menu page, let' s click on "User alerts".

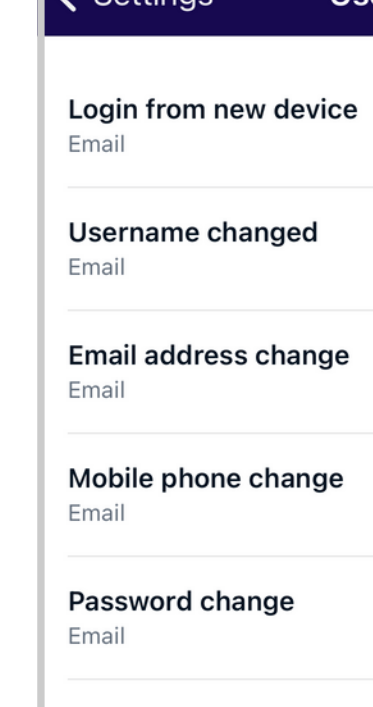

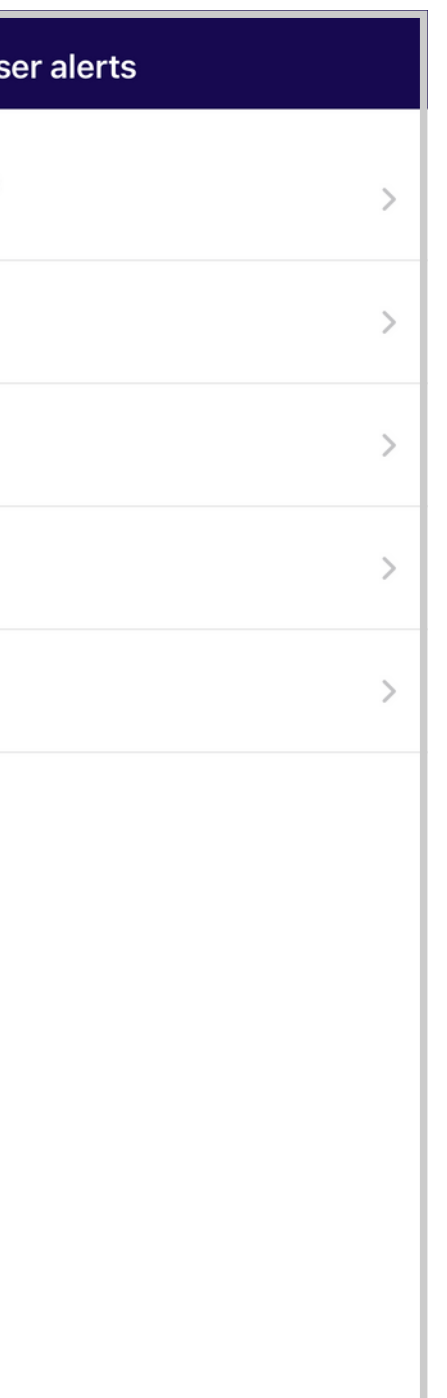

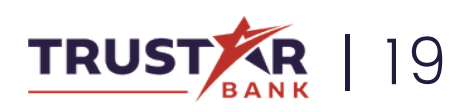

You can also nickname your accounts here by clicking "Rename" next to any account.

 $\star$  Here you can choose certain things about how your accounts are displayed.

 $\overline{\mathscr{F}}$  Back on the Settings menu page, let' s click on "Trustar Bank".

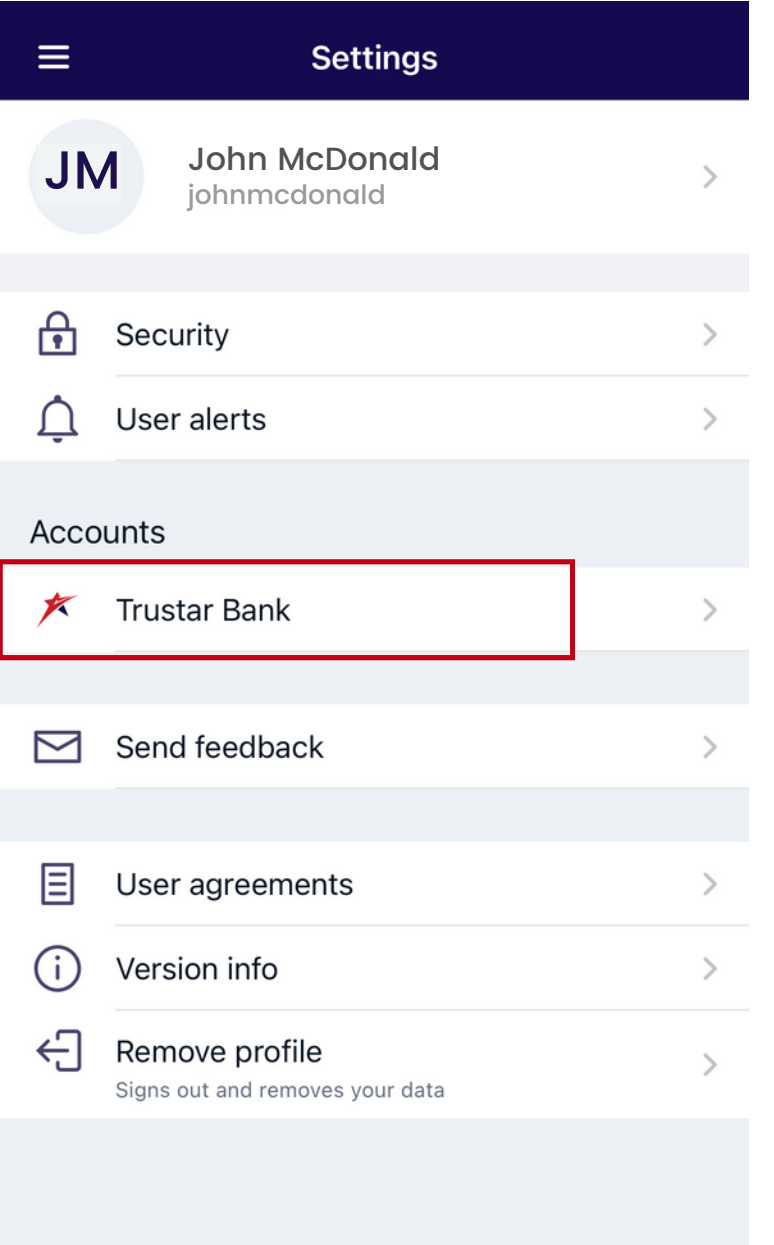

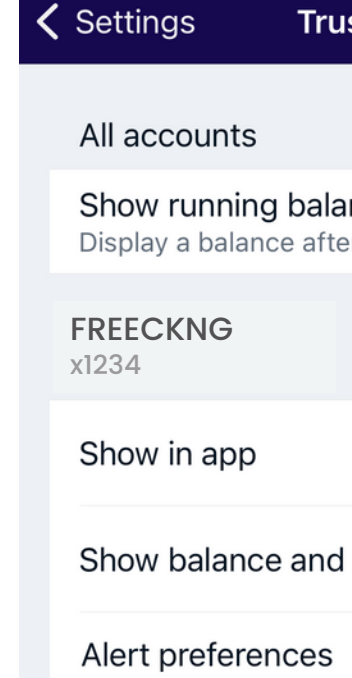

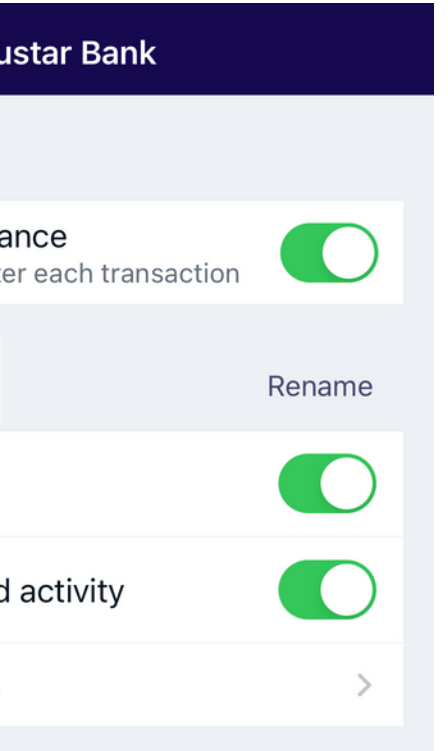

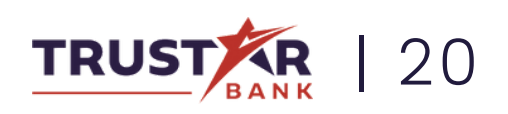

Please use this feature solely for technical issues, and not any banking related questions.

★ An e-mail pop-up will appear where you can send a message to our team about any questions or issues you may be experiencing while using the app.

 $\overline{\mathscr{F}}$  Back on the Settings menu page, let' s click on "Send Feedback".

#### Cancel

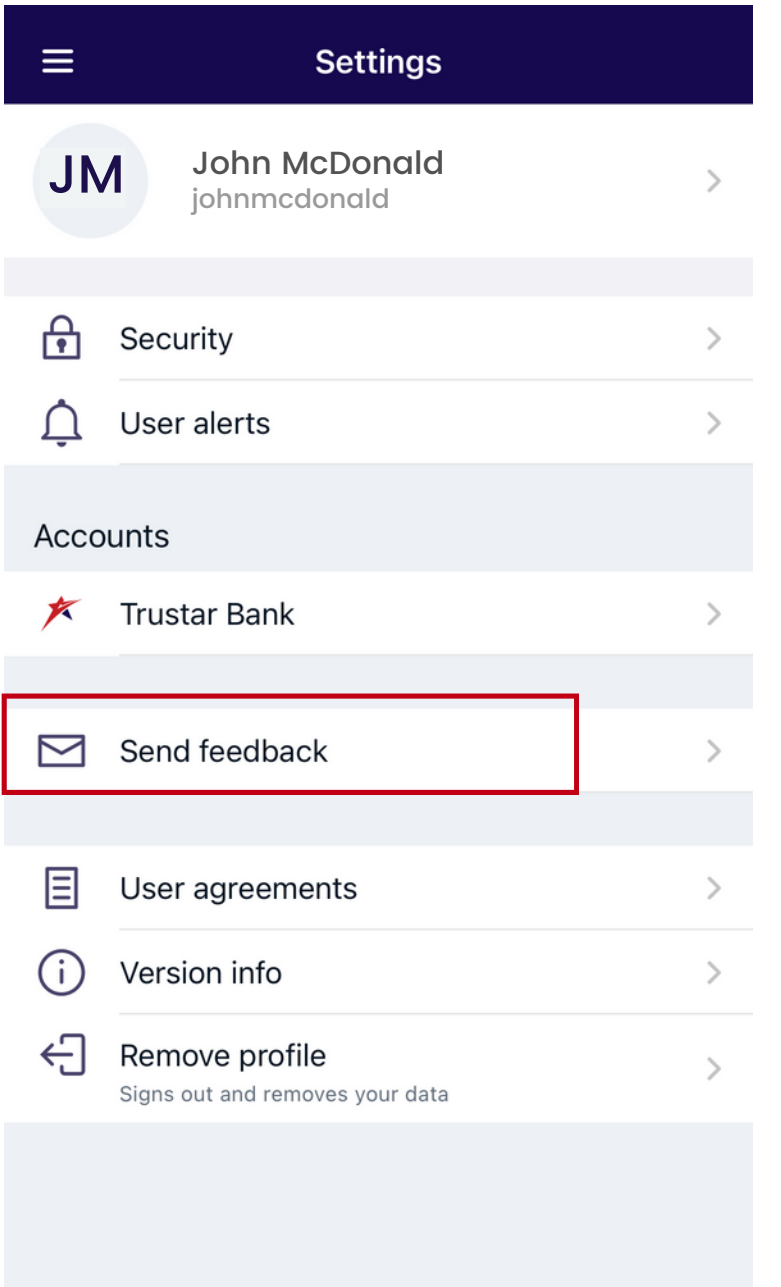

#### **Send Feedback**

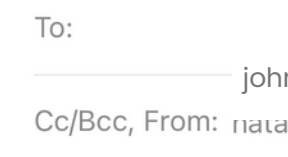

Subject: Send Feedback

Please detail your feedback here

Please be aware that email is not a secure method of communication. Do not use mail to send us confidential or sensitive information such as passwords, account numbers, or social security numbers.

feedback.

#### User Metadata

Phone Model: OS Version:

nmcdonald@email.com asna i vini @gmail.com

The following information is non-identifying and is used solely to make better use of your

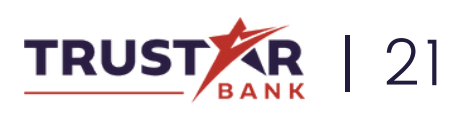

iPhone13,2 15.2.1 iPhone

## MAKING A TRANSFER

Learn how to easily transfer funds from one Trustar Bank account to another.

★ Once signed into Trustar Bank' s Online Banking mobile app, select the Transfer icon.

#### Step 1

 $*$  Here you can choose which Trustar accounts you would like to transfer to and from, the amount, the frequency, and the date of the transfer.

Click "Submit" when complete. You can always edit or cancel scheduled transfers from the transfers view.

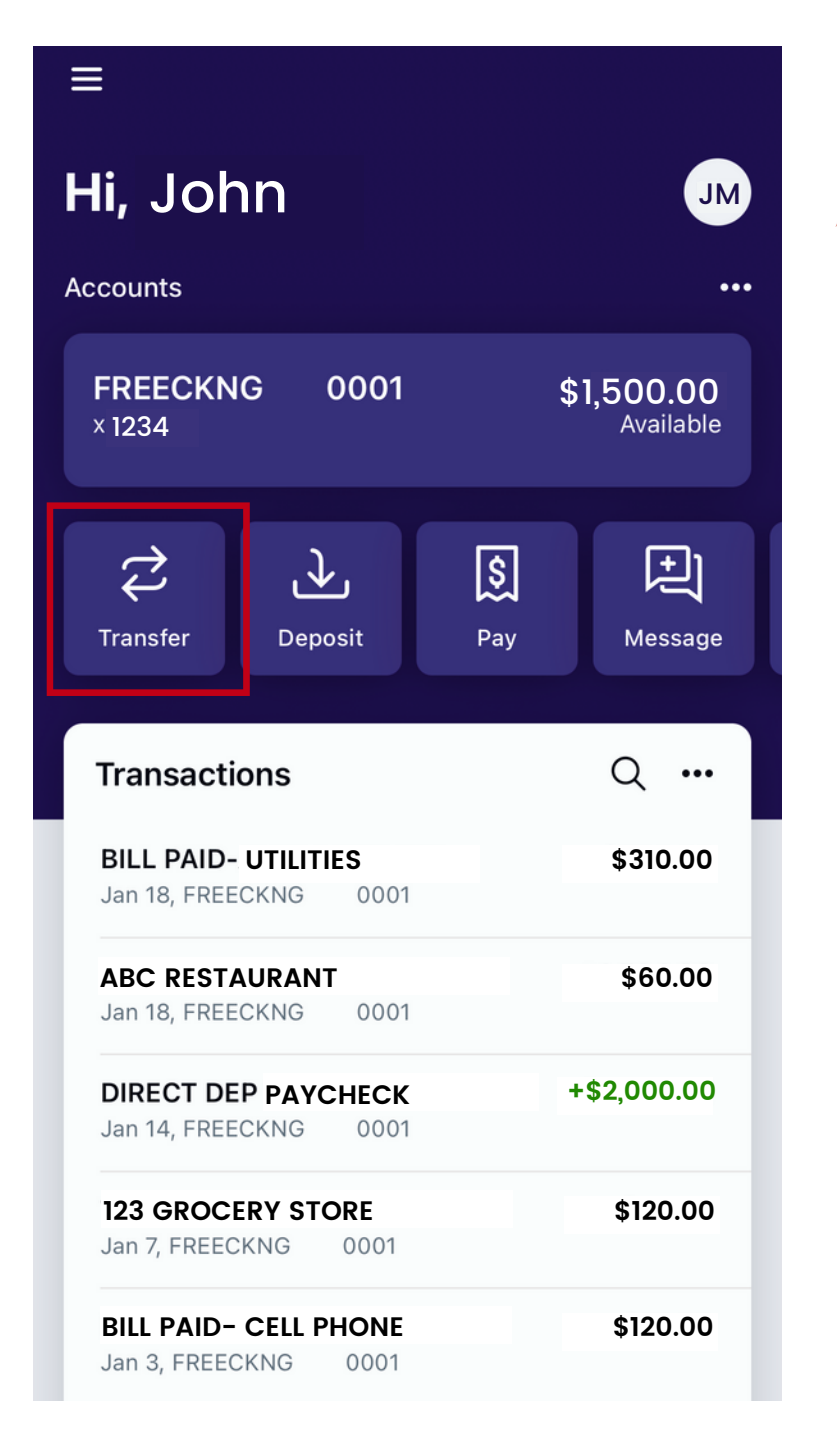

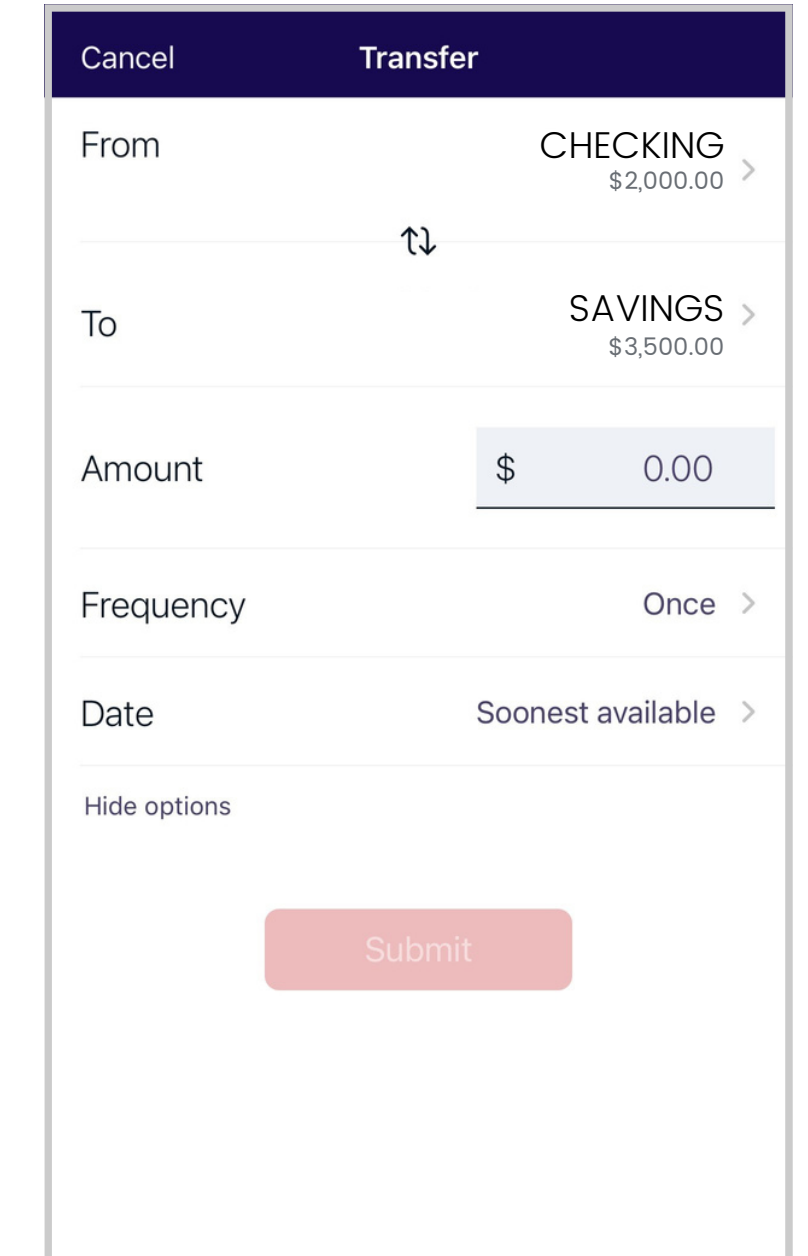

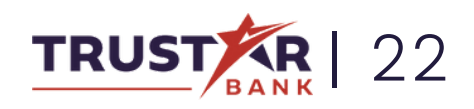

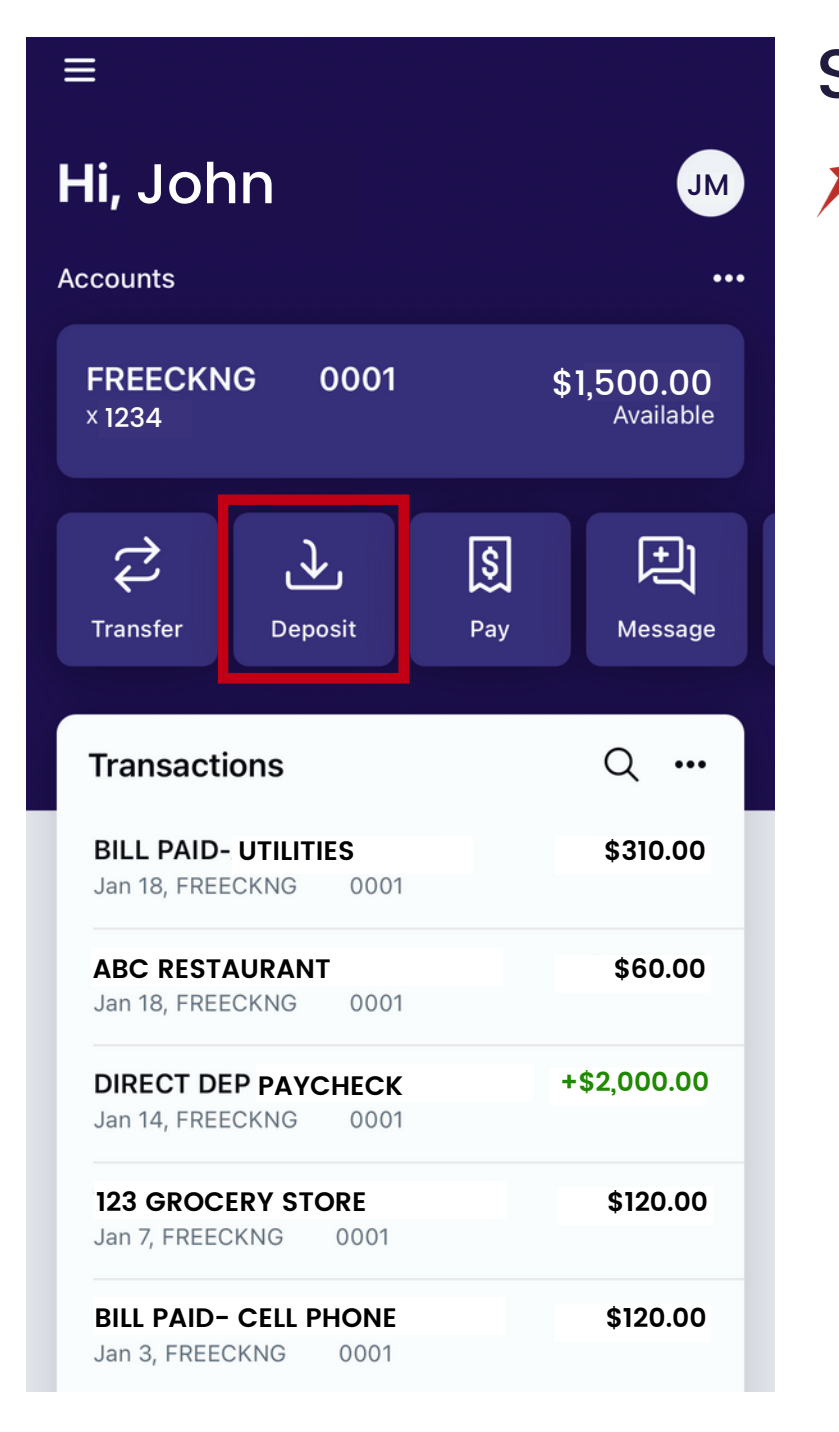

★ Once signed into Trustar Bank' s Online Banking mobile app, select the Deposit icon.

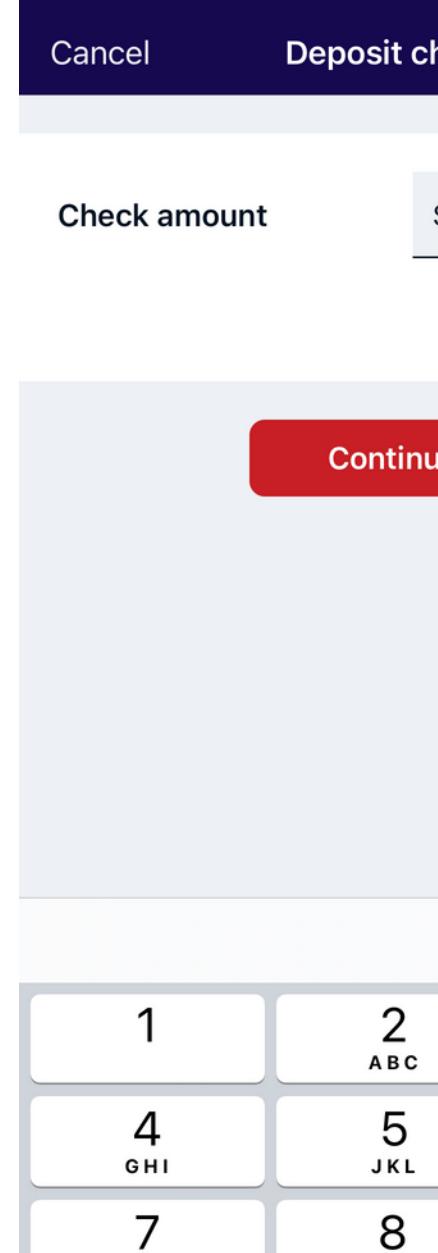

PQRS

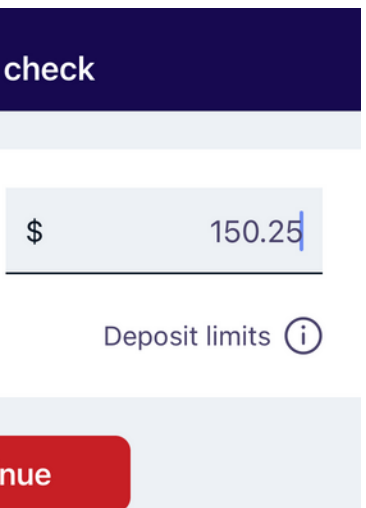

## DEPOSITING CHECKS

Deposit a check quickly, right from your phone!

 $\frac{1}{\sqrt{2}}$  Enter the dollar amount of the check you are depositing. Select "Continue ".

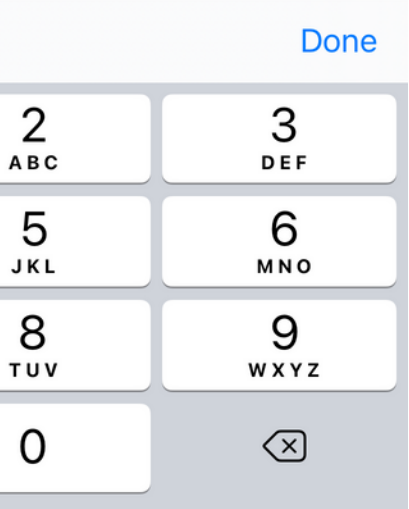

#### Step 1

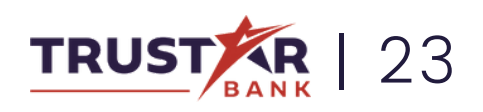

### DEPOSITING CHECKS **Continued**

### $\frac{1}{2}$ **Check front** Cancel Capture check front Place check on a flat, well-lit, surface and tap the capture button to take the photo.  $\geq$ SAMPLE  $\begin{array}{ll} \text{IMAGE} \\ \text{backed} \\ \text{backed} \end{array}$ Casel  $050$ 131

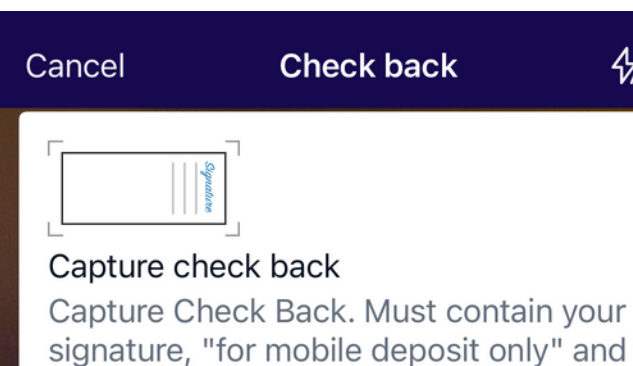

signature, "for mobile deposit only" and your deposit account number.

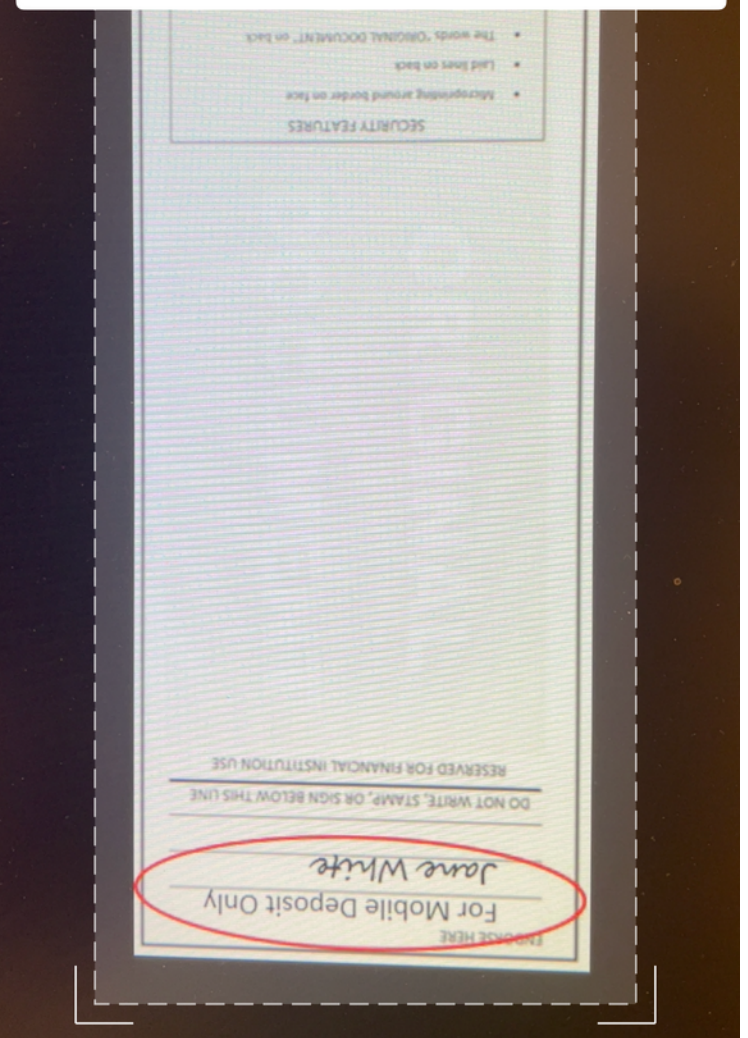

On the back, make sure to endorse the check, add "for mobile deposit only " and your deposit account number.

 $\overline{\mathscr{K}}$  Capture images of the front and back of your check by centering the check in the middle of the frame and tapping

the screen.

### Step 3

 $\frac{1}{2}$ 

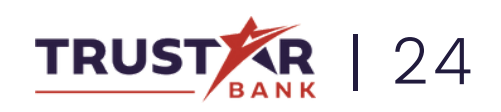

Deposited checks will be made available in accordance with our standard funds availability disclosure.  $\star$  Review all information, such as amount and account number and hit " submit".

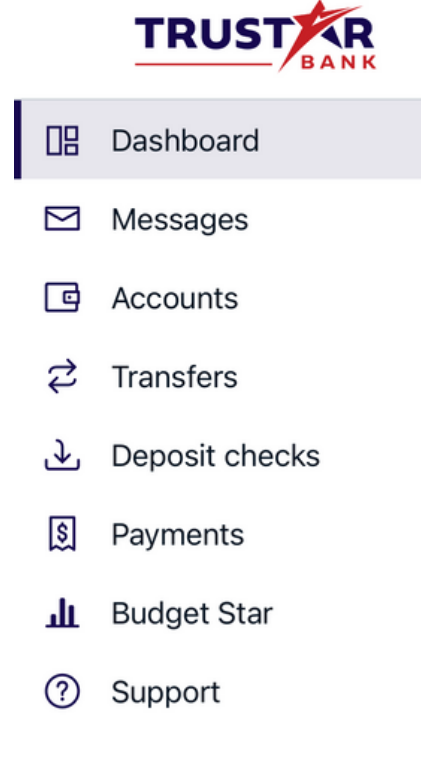

### Step 4

### DEPOSITING CHECKS **Continued**

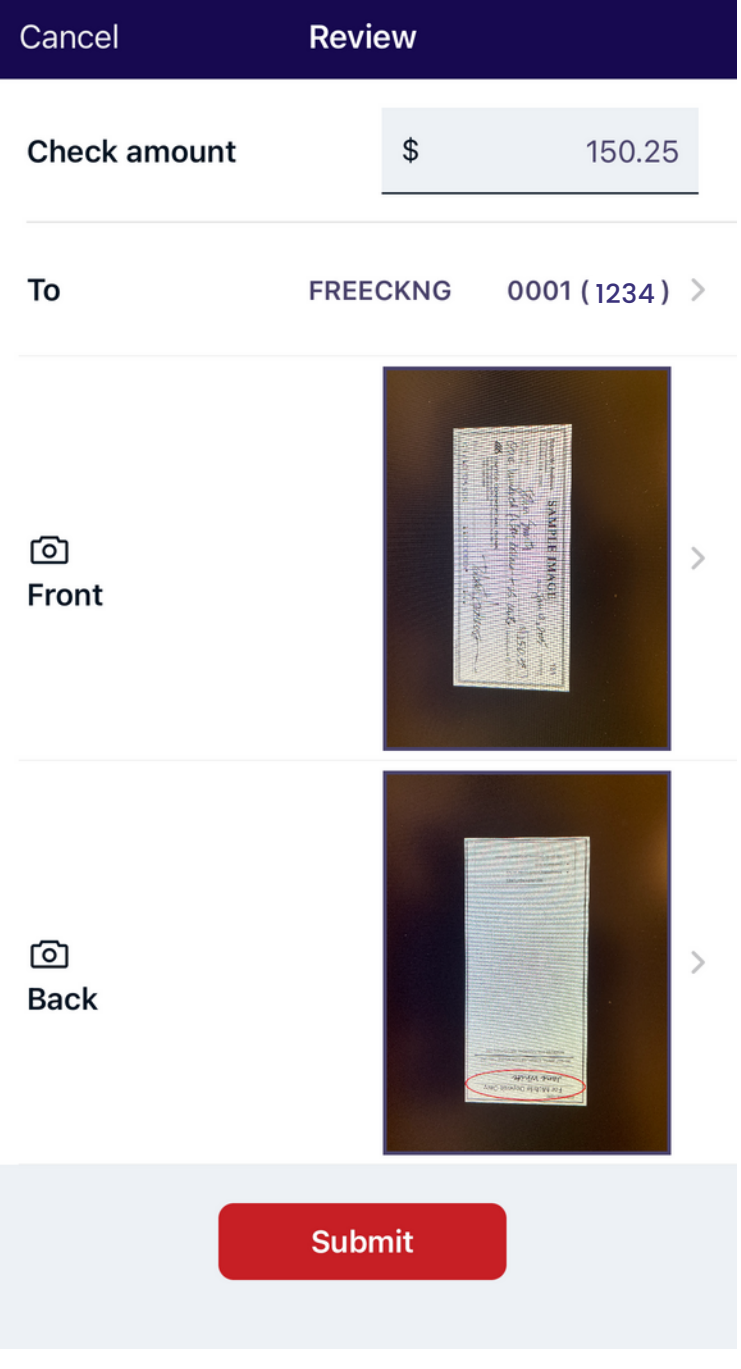

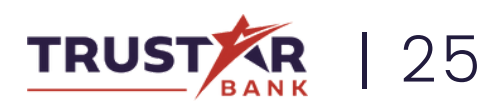

 $\star$  On the home page, click the icon on the top left of your screen to open the side menu. By selecting "Deposit Checks " you can view recent deposit status and history of electronically deposited items.

#### Special Note:

JM John McDonald

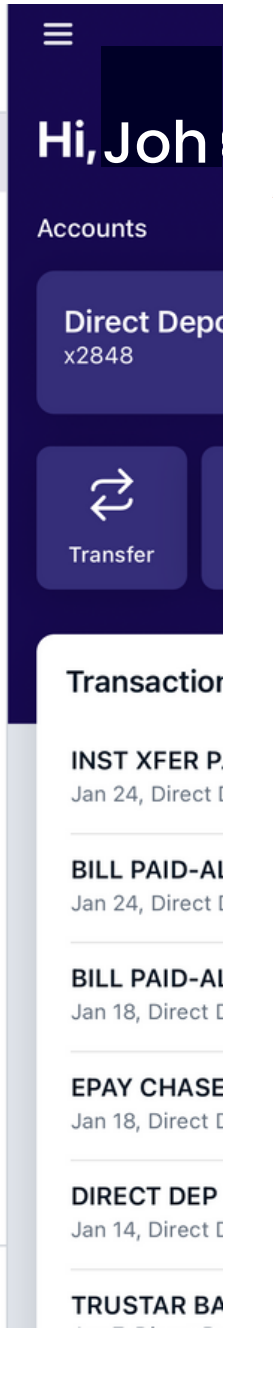

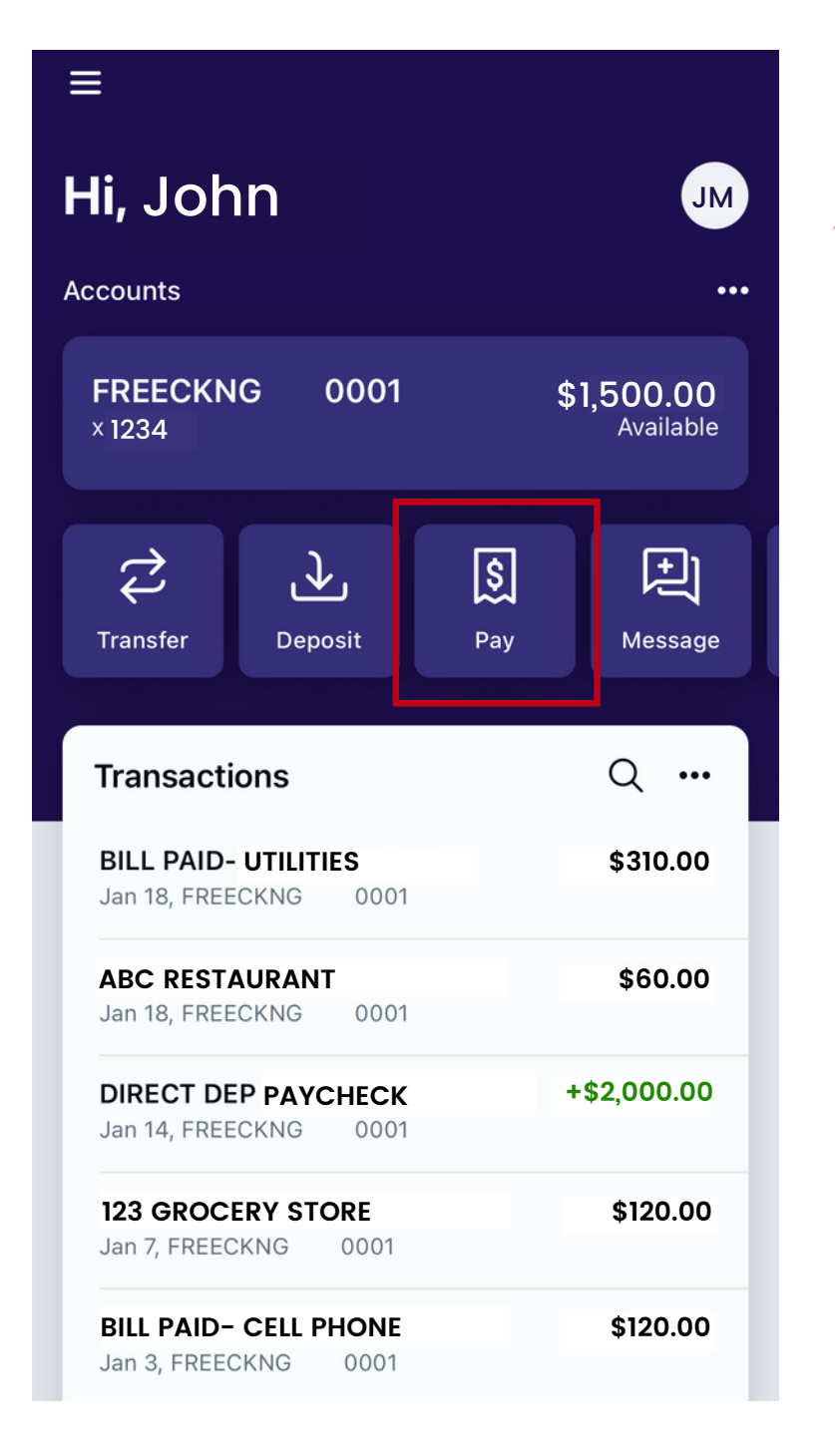

★ Once signed into Trustar Bank' s Online Banking mobile app, select "Pay ".

## USING BILL PAY SERVICE

**X** To add a new payee, select the + sign in the top right corner.

Learn how to send money to businesses or other people.

#### Step 1

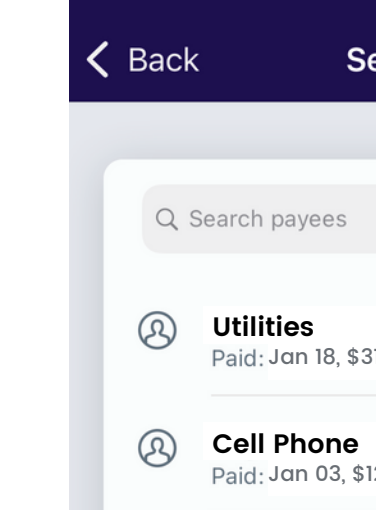

- 
- 

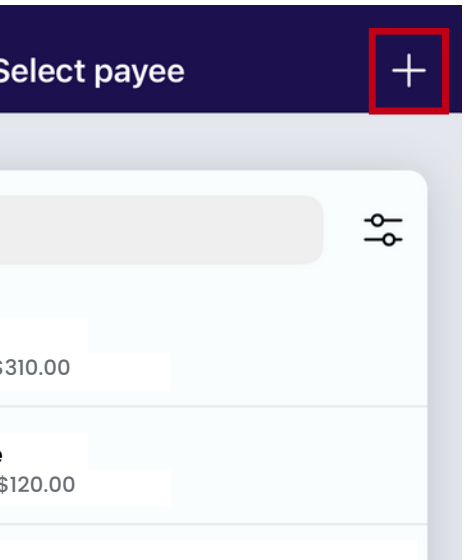

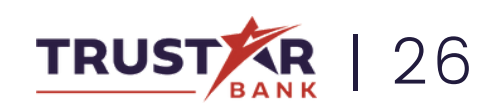

 $\star$  Choose to pay a company or person.

## USING BILL PAY SERVICE **Continued**

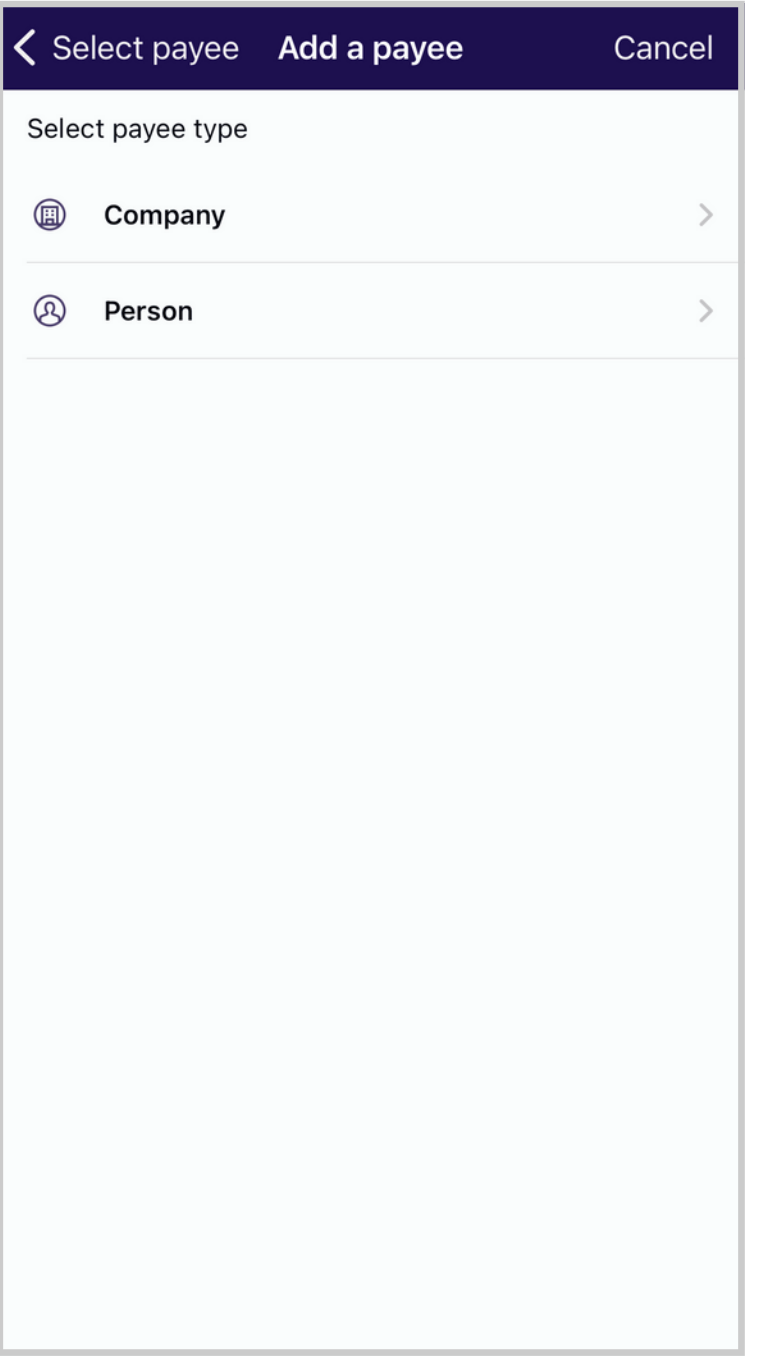

Step 3

### Step 4

★ Choose how you wish to pay.

Check will send a paper check by mail to your payee.

Direct deposit will electronically deposit the funds into your payee 's account.

Email or text message will send a communication to your payee with information on how to receive the payment.

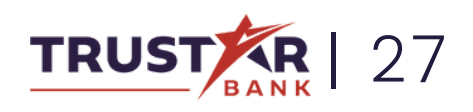

You can use our bill pay service to pay individuals, both as a onetime or recurring payment.

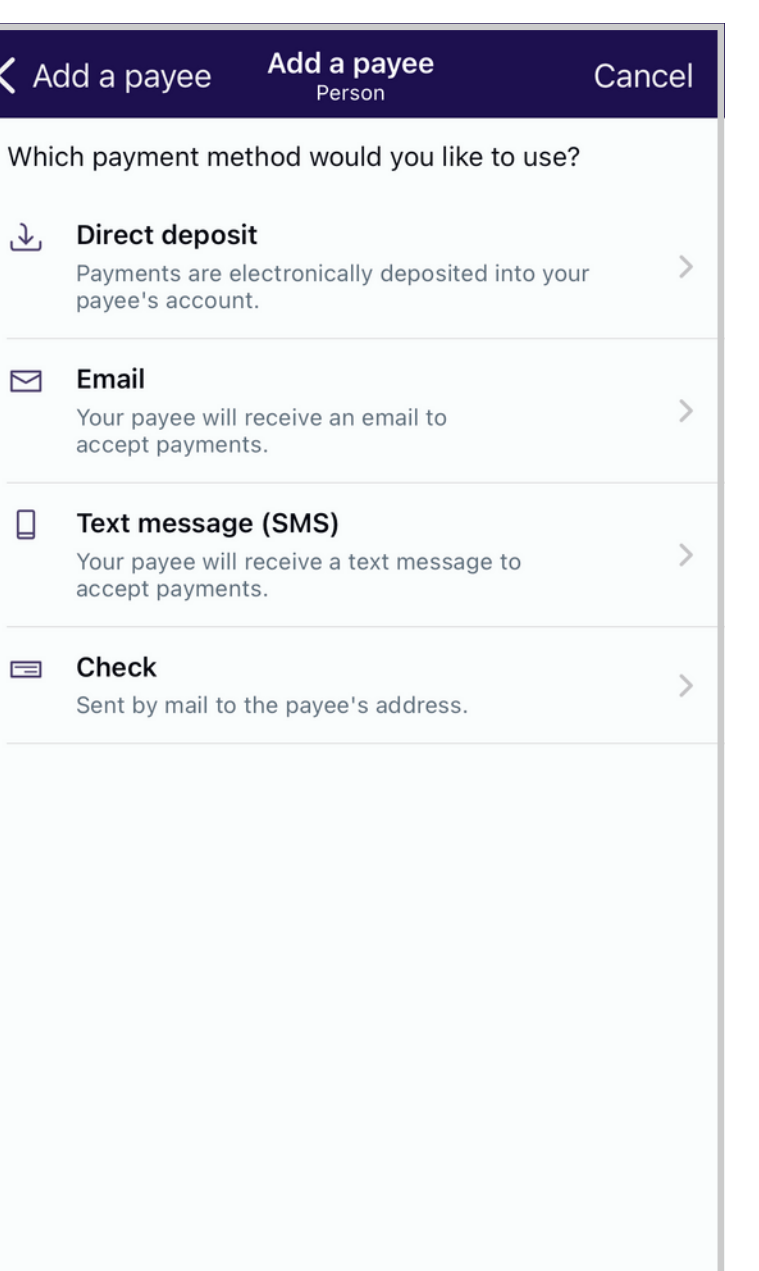

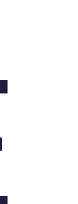

 $\overline{\mathscr{F}}$  After adding your payee, go back to the main account screen and select "Pay " again.

#### Step 6

 $\overline{\mathscr{K}}$  For this example, we will set up a Direct Deposit payee.

> Add the new payee by selecting "Submit" at the bottom of the screen.

Fill out the information for the company or person you wish to pay.

## USING BILL PAY SERVICE **Continued**

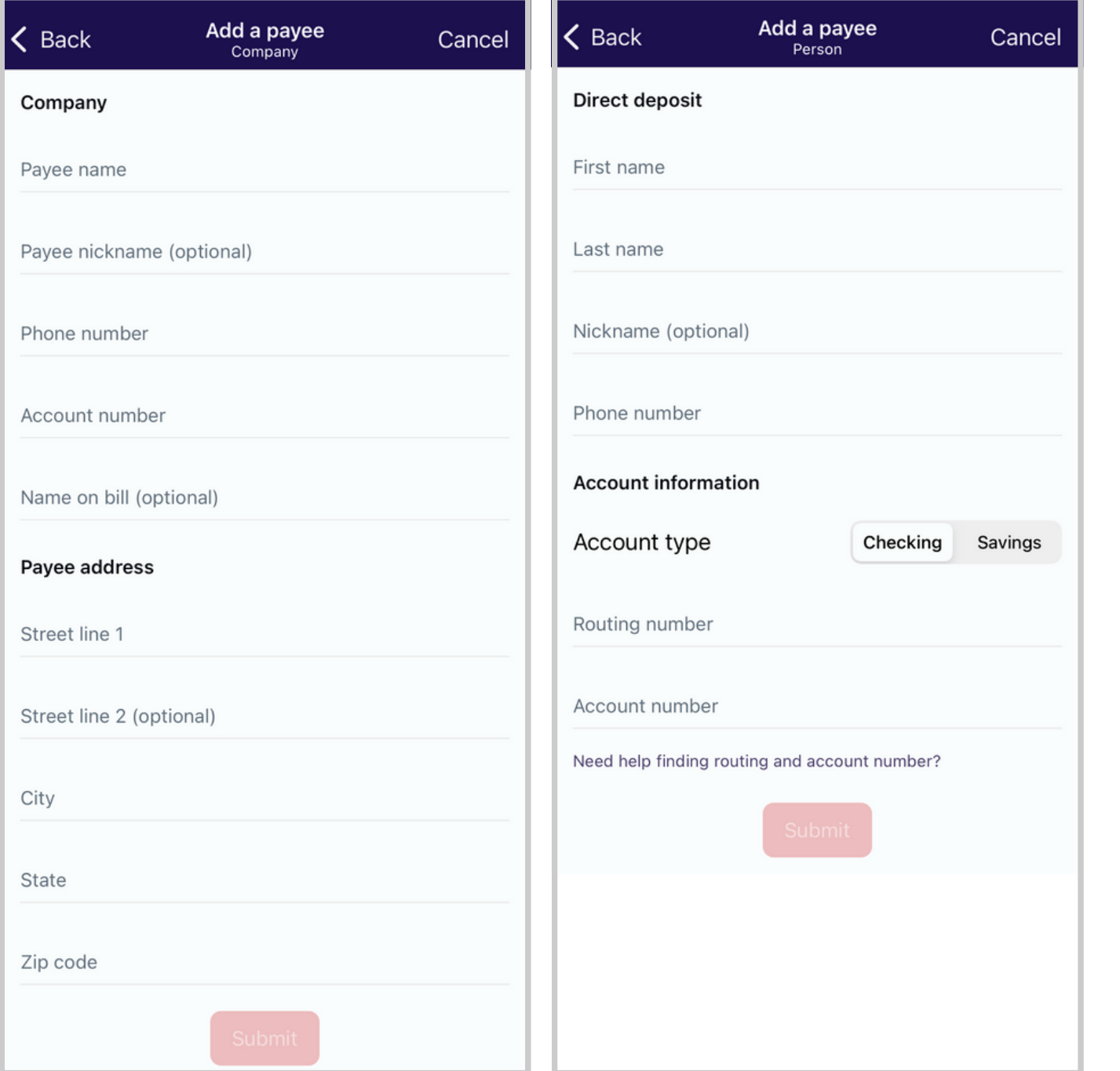

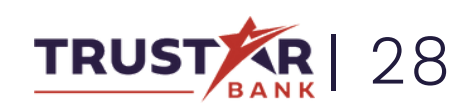

 $\bigtimes$  Enter the amount you wish to pay and select "Submit". Your payment has now been sent!

**K** Now, your new payee will be listed on your screen. Select the payee you wish to send funds to.

### Step 8

### Step 7

## USING BILL PAY SERVICE **Continued**

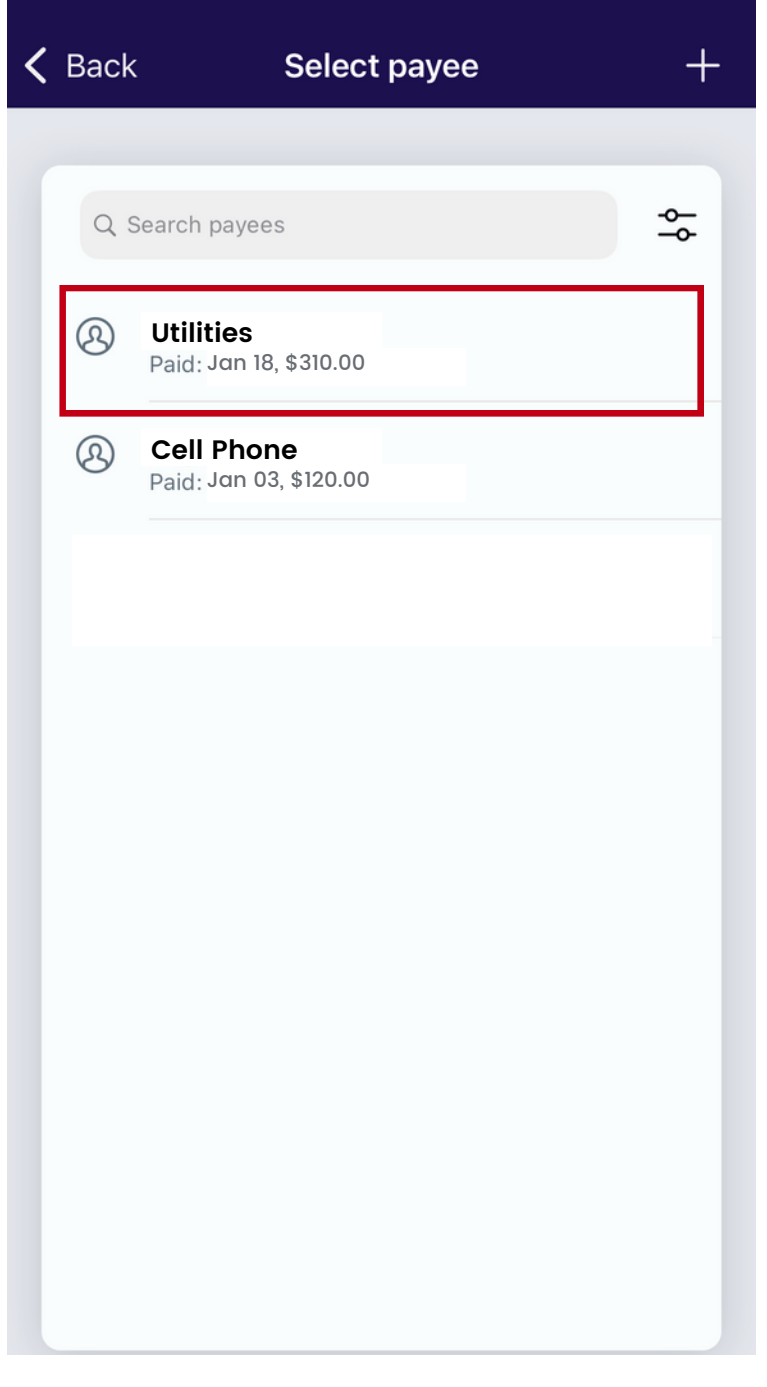

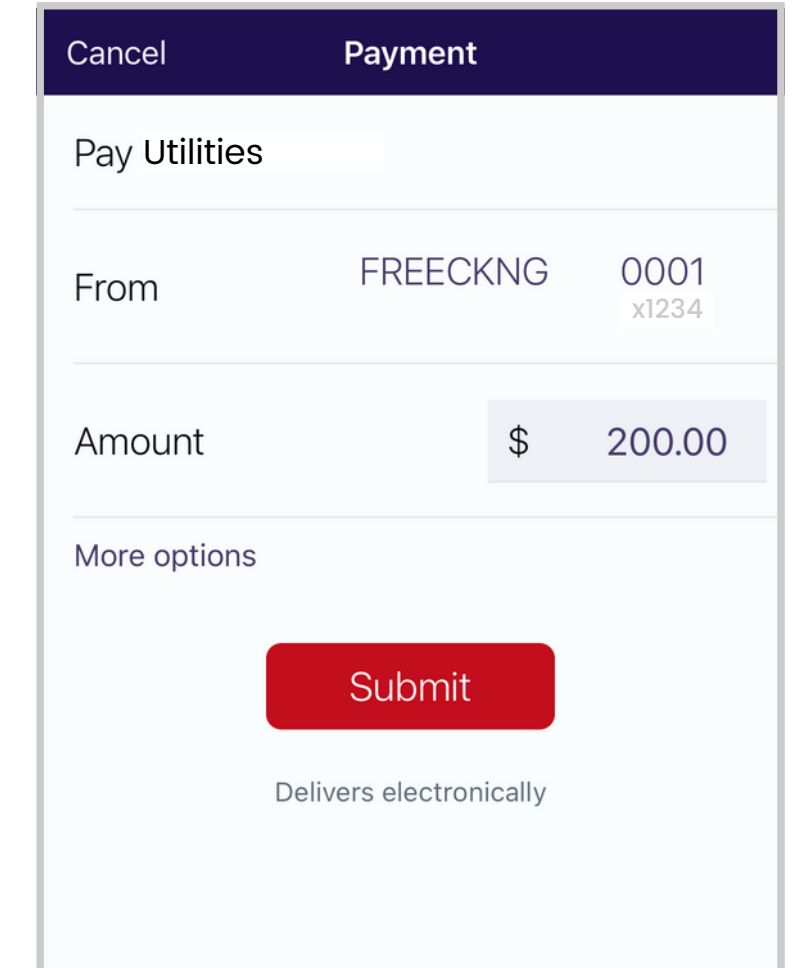

- 
- 

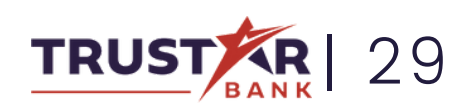

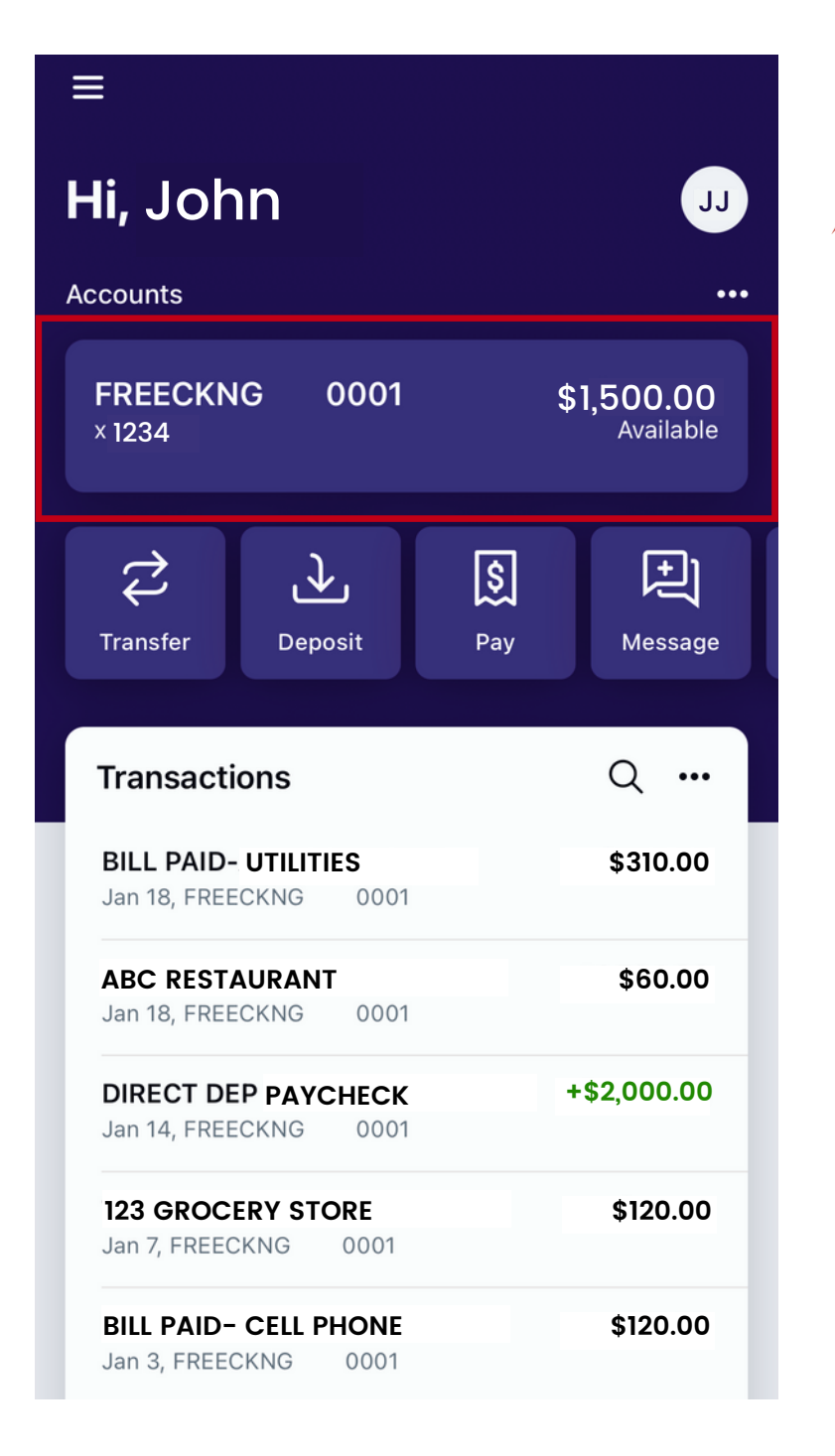

★ Once signed into Trustar Bank' s Online Banking mobile app, click on the account information section.

## FREEZING YOUR DEBIT CARD Card lost or stolen? Learn how to freeze your debit card directly in the app.

### Step 1

On the next screen, select the debit card that you would like to freeze.

management".

Step 2

★ Select "Card

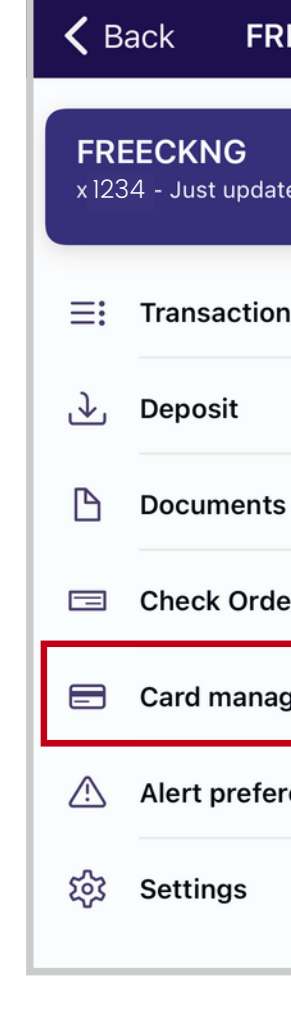

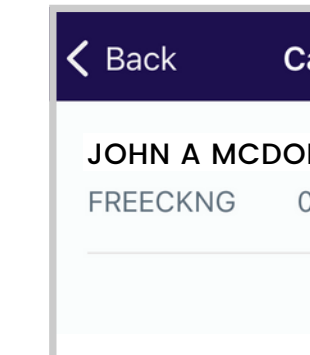

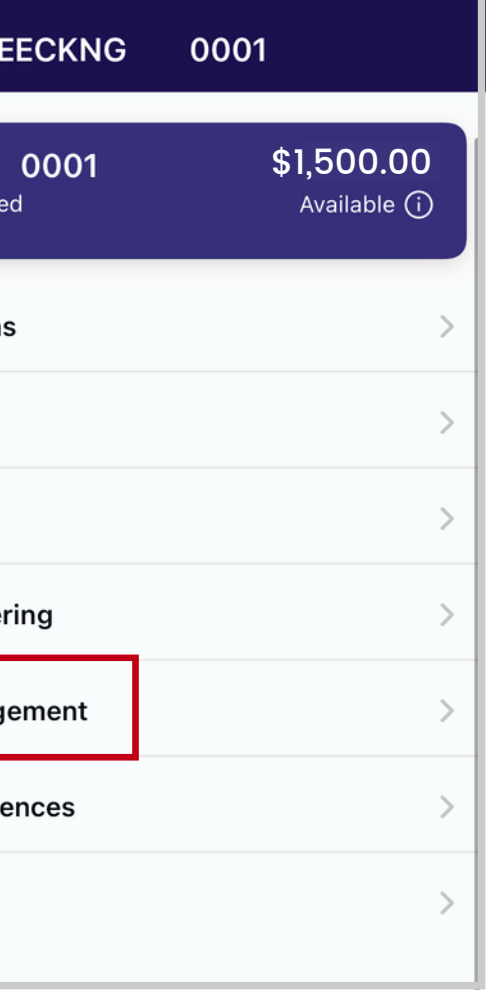

#### ard management

NALD (x1234) 0001, Active

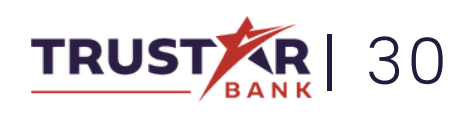

You can also report your card

lost or stolen on this screen,

or recurring transactions.

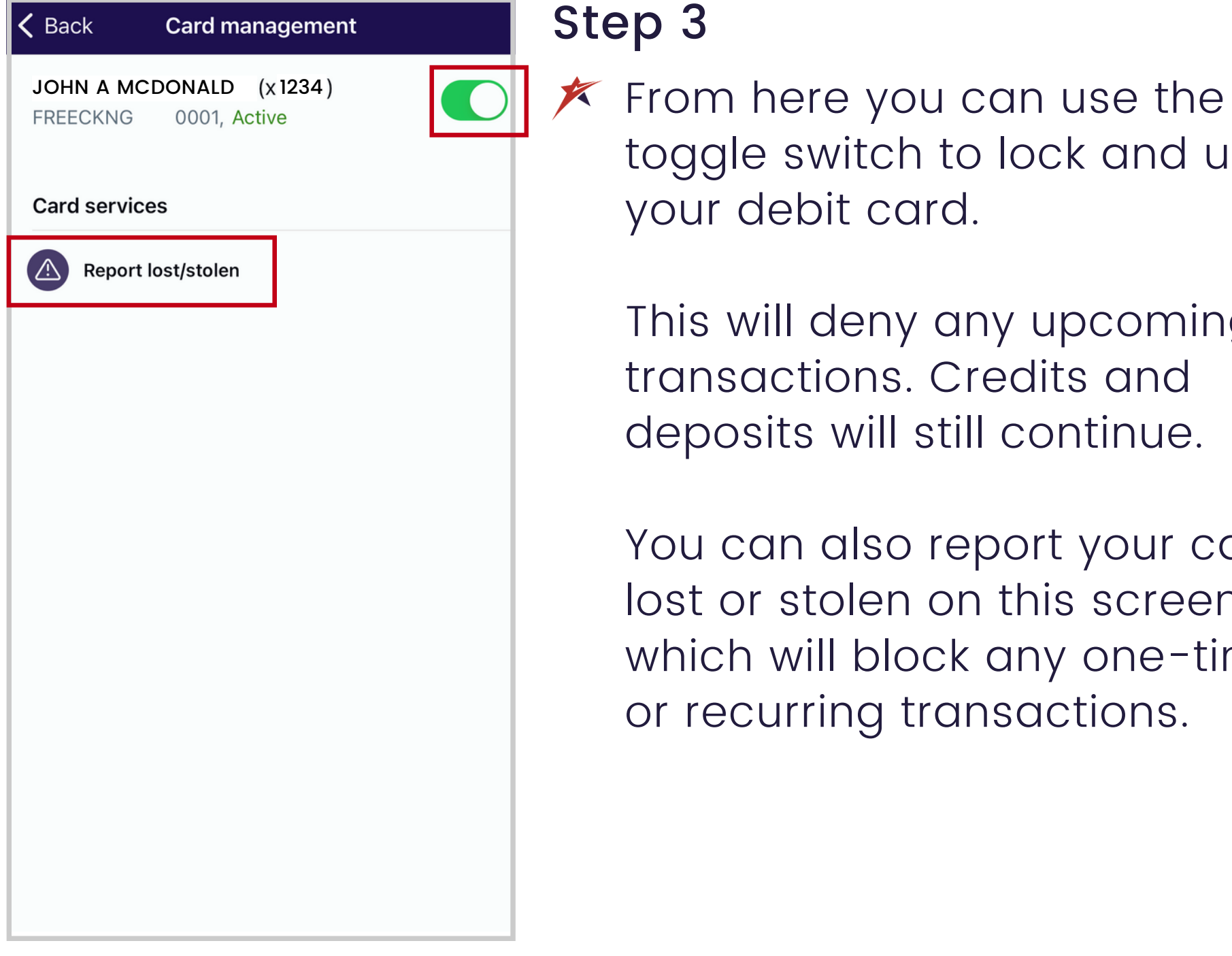

toggle switch to lock and unlock

which will block any one-time

★ You can also access this toggle by scrolling to the bottom of the account home screen.

## FREEZING YOUR DEBIT CARD **Continued**

your debit card.

This will deny any upcoming

transactions. Credits and

deposits will still continue.

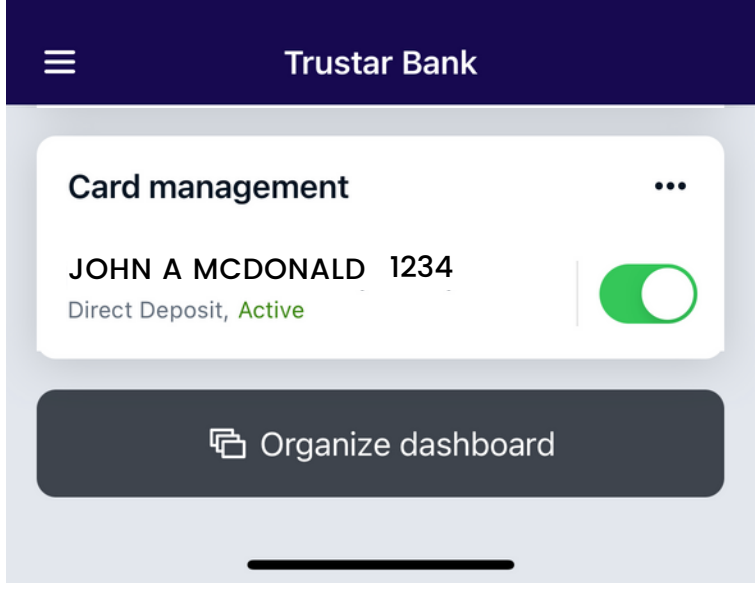

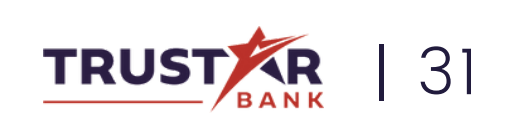

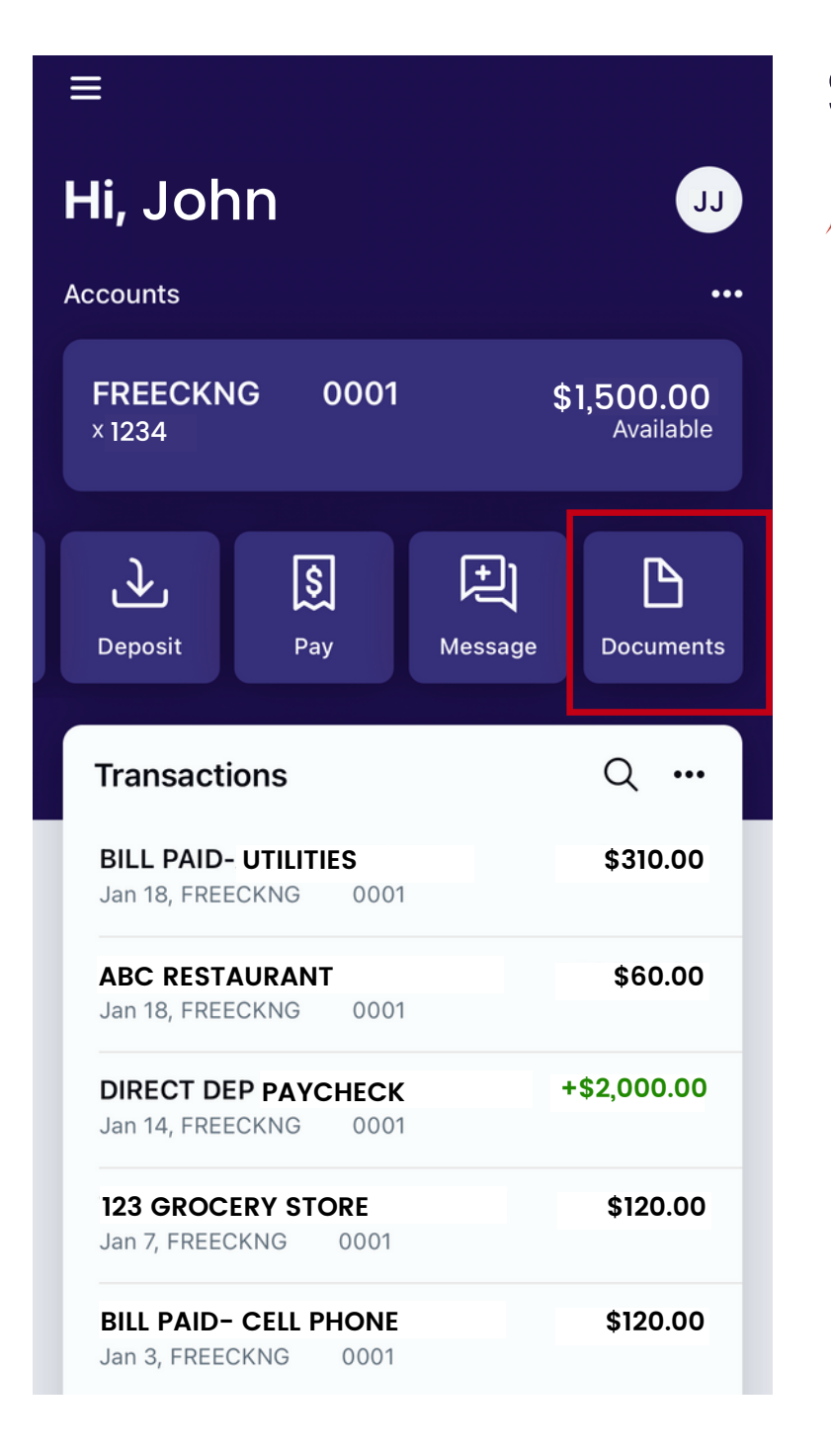

# ENROLLING IN E-STATEMENTS

★ Once signed into Trustar Bank' s Online Banking mobile app, select the Documents icon. You may have to scroll to the left to the find this option.

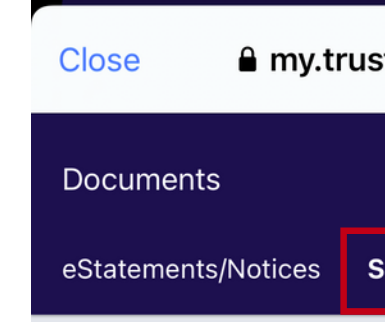

**Instructions:** Below is a list of accounts and document types that are available for enrollment in electronic delivery. You may place a check next to any document you wish to enroll or place a check next to any account(s) in which you wish to enroll all documents. If you uncheck any document or account, you will be unenrolled in electronic delivery for those applicable documents and/or accounts. No selections will be saved until you select the "Save Settings" button.

 $\triangleright$  Enroll All Available Accounts and Document Types Shown

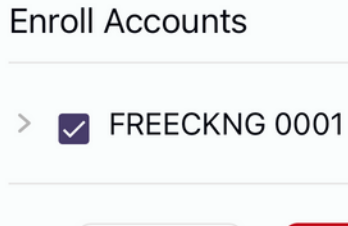

Refresh

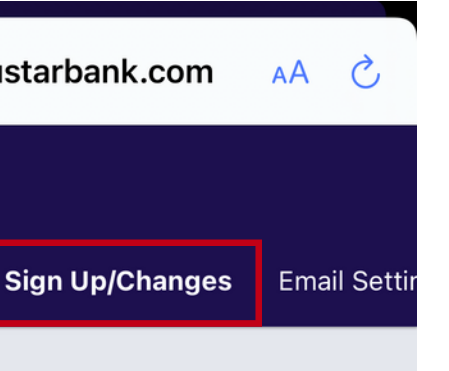

**Save Settings** 

Prefer receiving your statements electronically? Learn how to enroll in e-statements.

 $\times$  The website www.my.trustarbank.com will appear in a pop-up.

#### Step 1

Select "Save Settings " to save your preferences.

Select the "Sign Up/Changes " tab.

Here you can enroll in e-statements by placing a checkmark next to any account you wish to enroll.

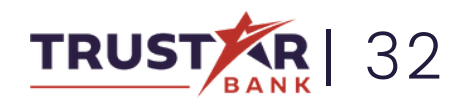

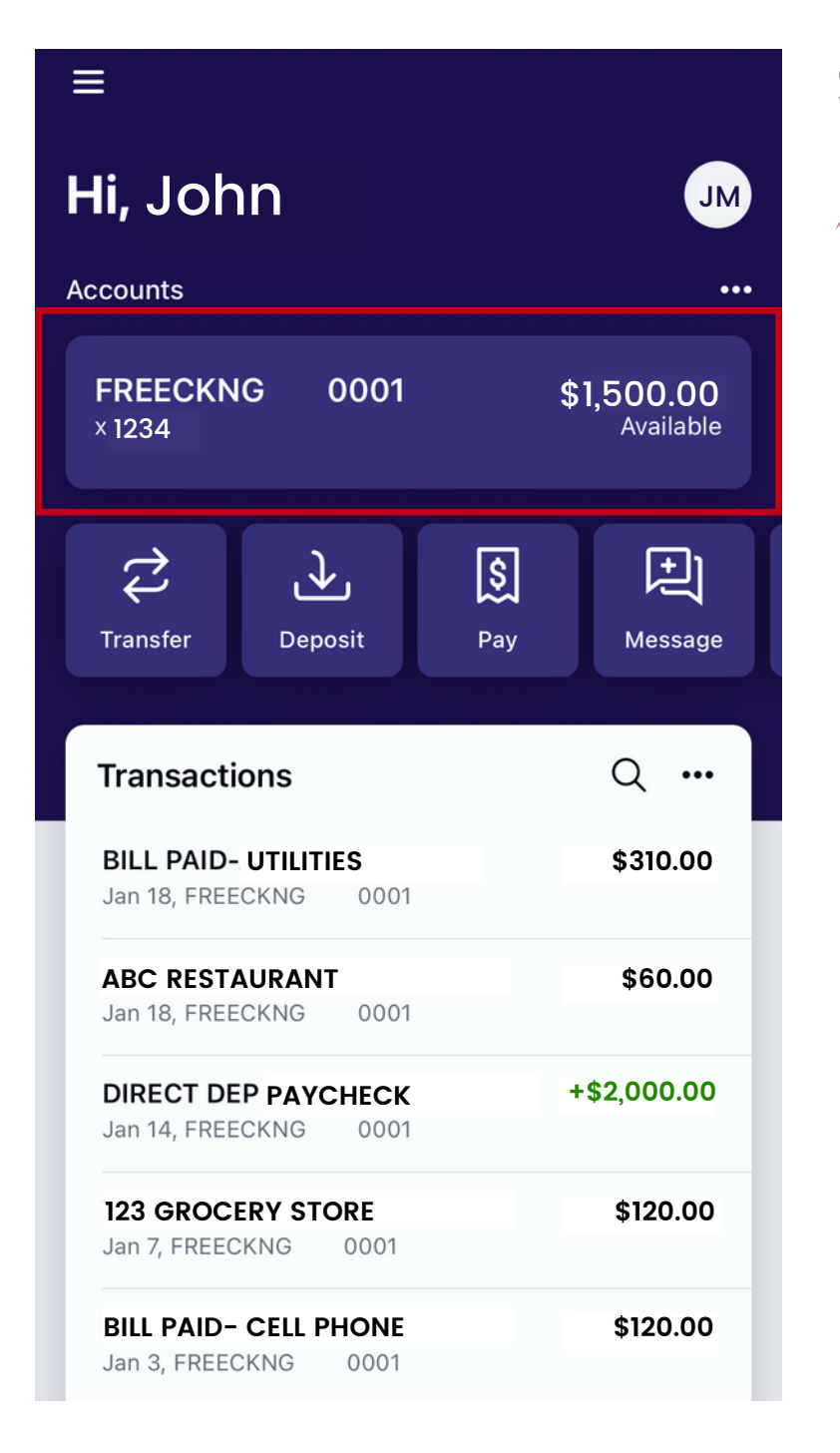

## SETTING ALERT PREFERENCES

Want to stay updated on your account? Learn how to set your alert preferences.

Once signed into × Trustar Bank' s Online Banking mobile app, click on the account information section.

#### Step 1

### Step 2

★ Select "Alert Preferences".

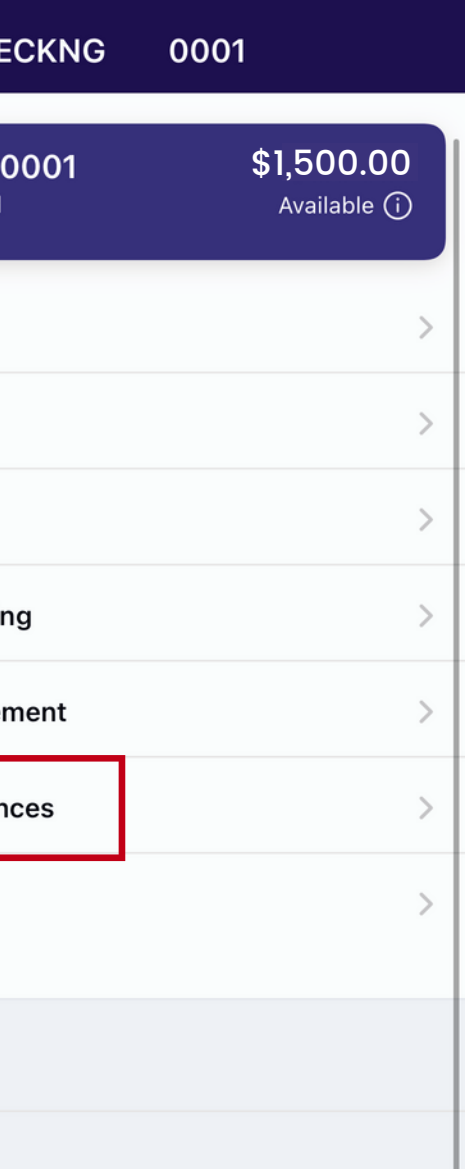

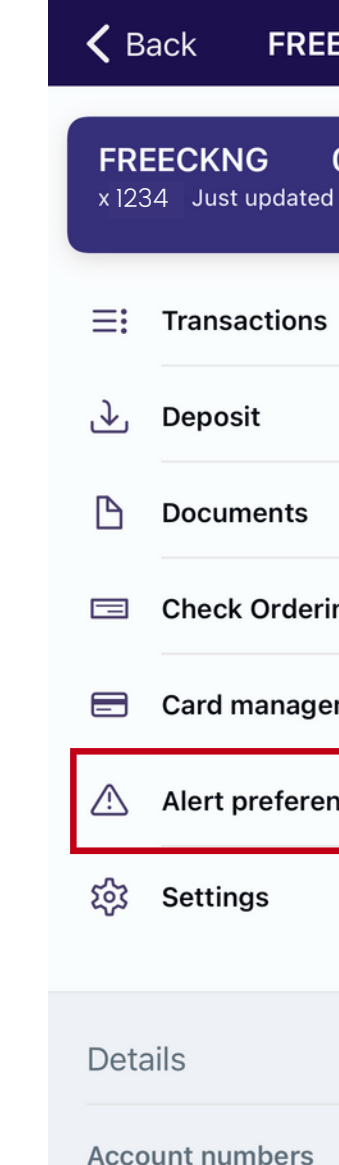

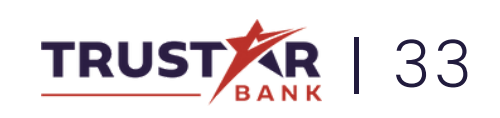

Select "+Add Alert" to start.

 $\overline{\mathscr{F}}$  From here you can set different alerts to keep you up to date on your account, such as when your account goes below a certain balance or when a large transaction takes place.

 $\overline{\mathscr{K}}$  Choose the details of your alert notification and how you would like to be notified.

#### Step 3

Select "Add alert" to save your new alert.

#### Step 4

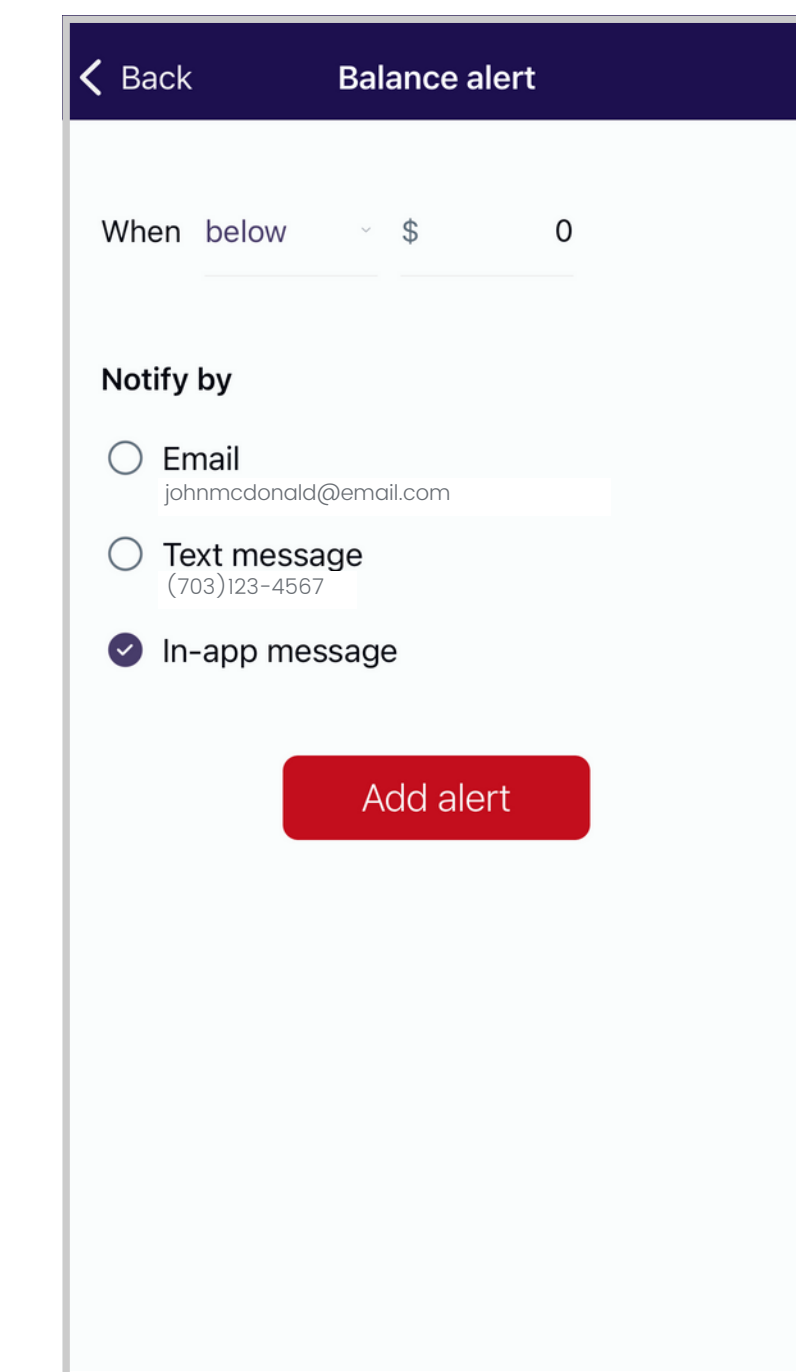

## SETTING ALERT PREFERENCES **Continued**

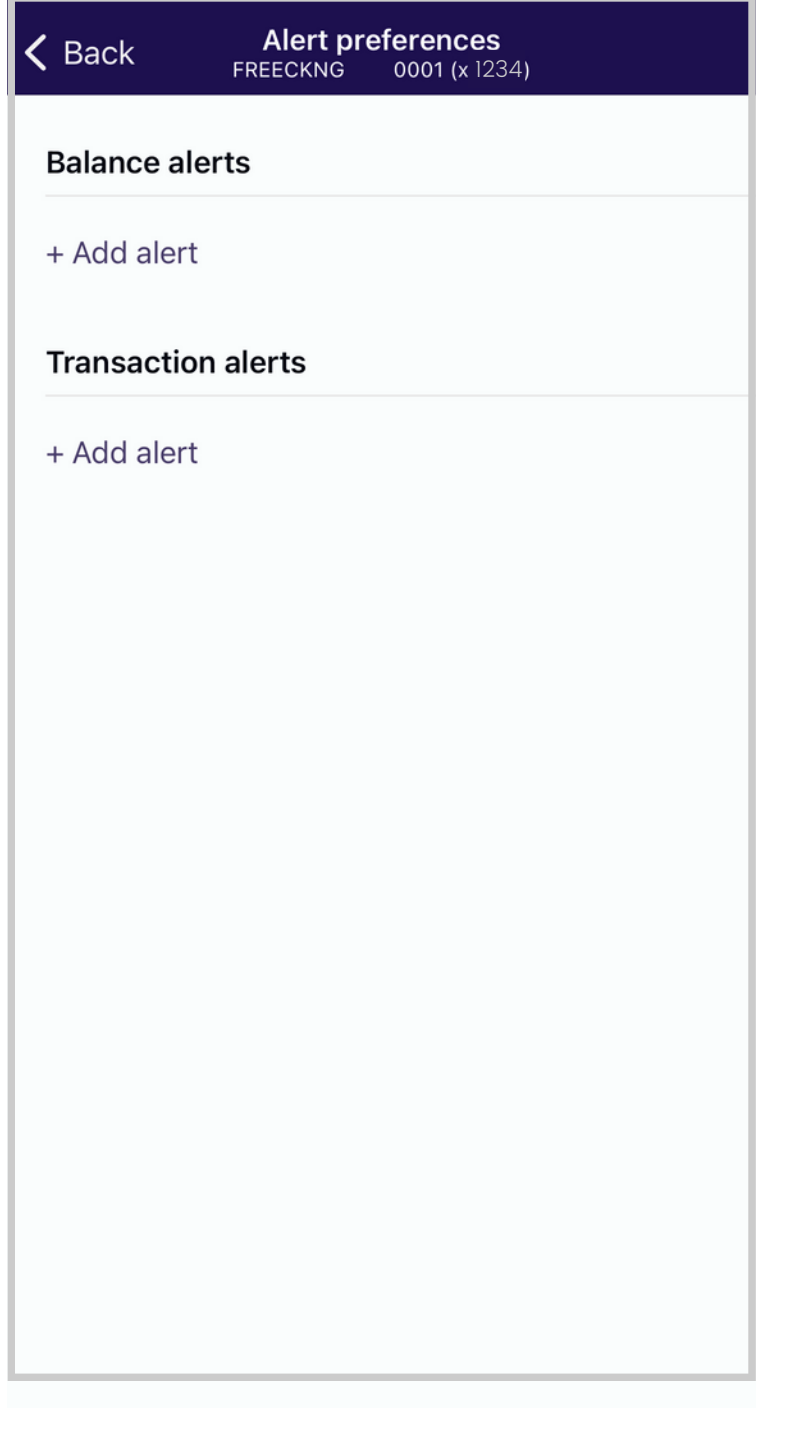

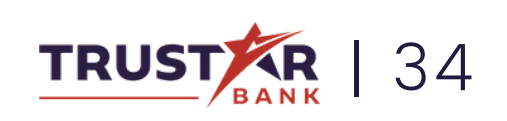

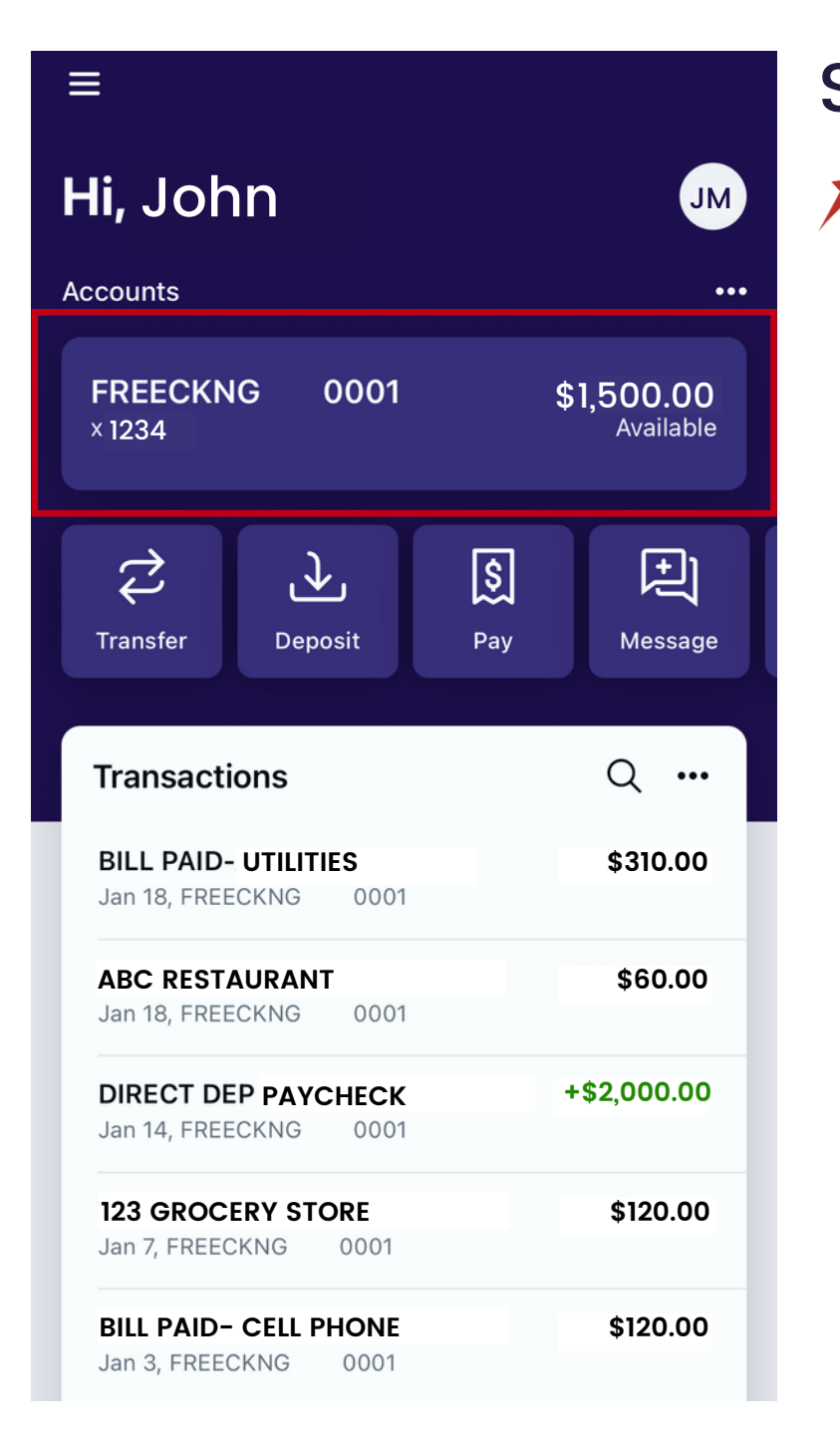

★ Once signed into Trustar Bank' s Online Banking mobile app, click on the account information section.

This will take you to an external website, www.ordermychecks.com. Select "Check ordering".

# ORDERING CHECKS

Out of checks? Learn how to order more!

#### Step 1

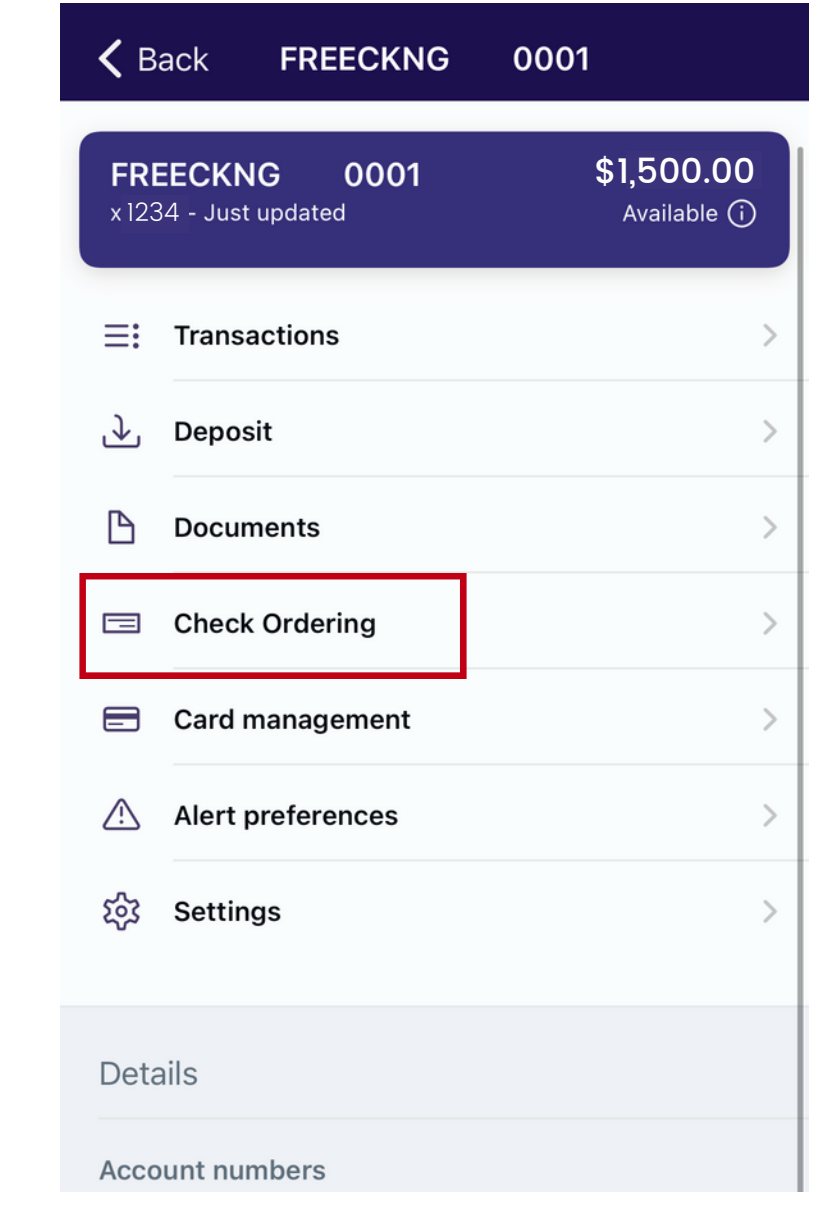

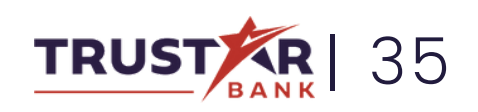

★ Go through the form and fill out the requested information and click submit. Your checks will be mailed to you in about two weeks.

## ORDERING CHECKS **Continued**

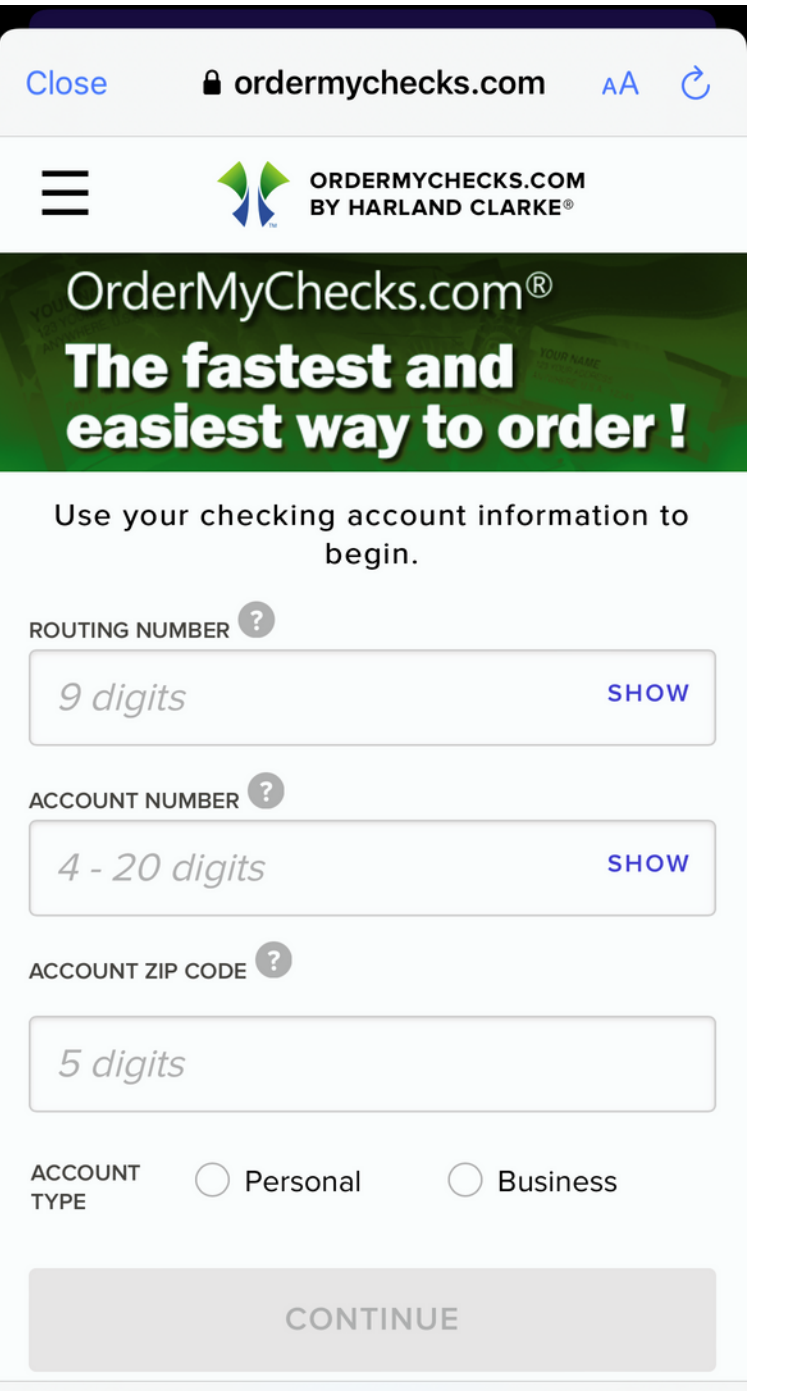

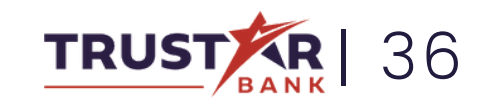

### SUPPORT AND MESSAGES Need help using our app? Have a question about your account? You can reach one

of representatives quickly and easily.

#### $\cancel{\blacktriangleright}$  On the home page, click the icon on the top left of your screen to open the side menu. Step 1

Select "Support".

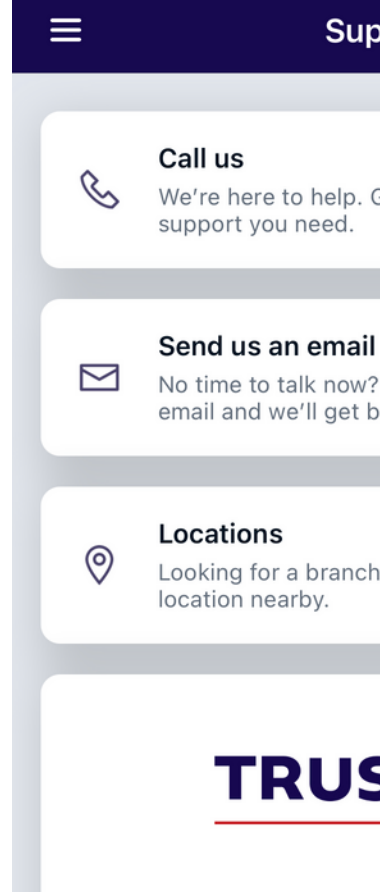

Trustar Bank ("Bank") is a community bank in organization conceived to meet the banking needs of businesses and individuals in the greater metropolitan Washington DC area. The Organizers of the Bank are experienced bankers, bank investors, and business professionals in the Bank's target market area. Rapid consolidation in the Bank's target market has created an opportunity for a community-based commercial bank.

A viable market, sufficient capital, engaged leadership, and strong management are critical

#### port

Give us a call to get the

That's okay, send us an ack to you shortly.

or ATM? Find a

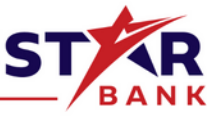

 $\overline{\mathscr{F}}$  Here you call call us, send us an email, or view all of our locations to visit us in person.

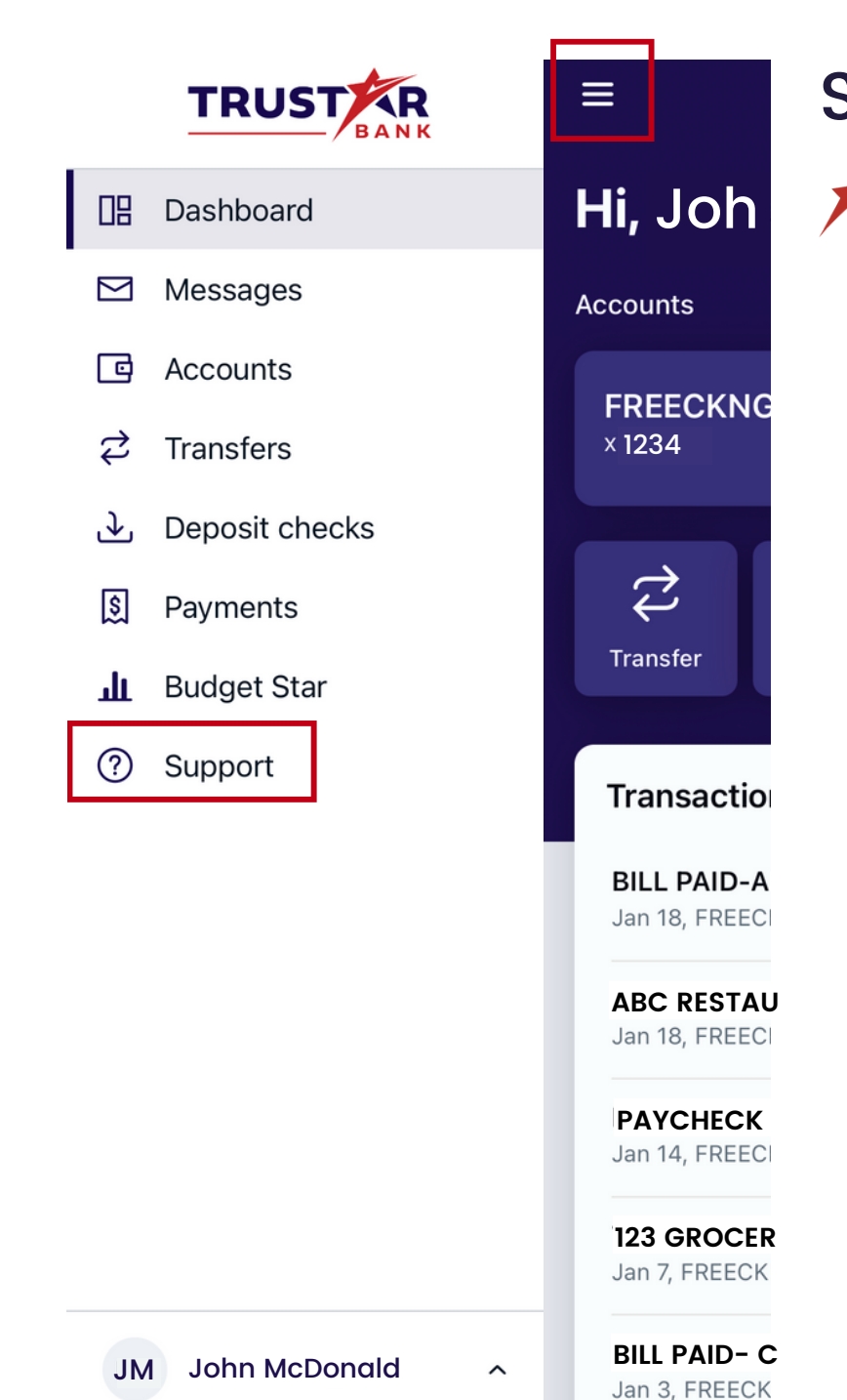

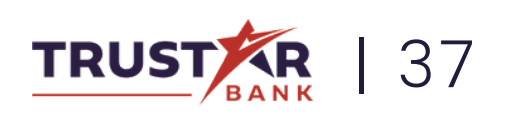

This will open an email, where you can submit your inquiry.

You can also send us a message by selecting the "Message " button on your home screen.

### SUPPORT AND MESSAGES **Continued**

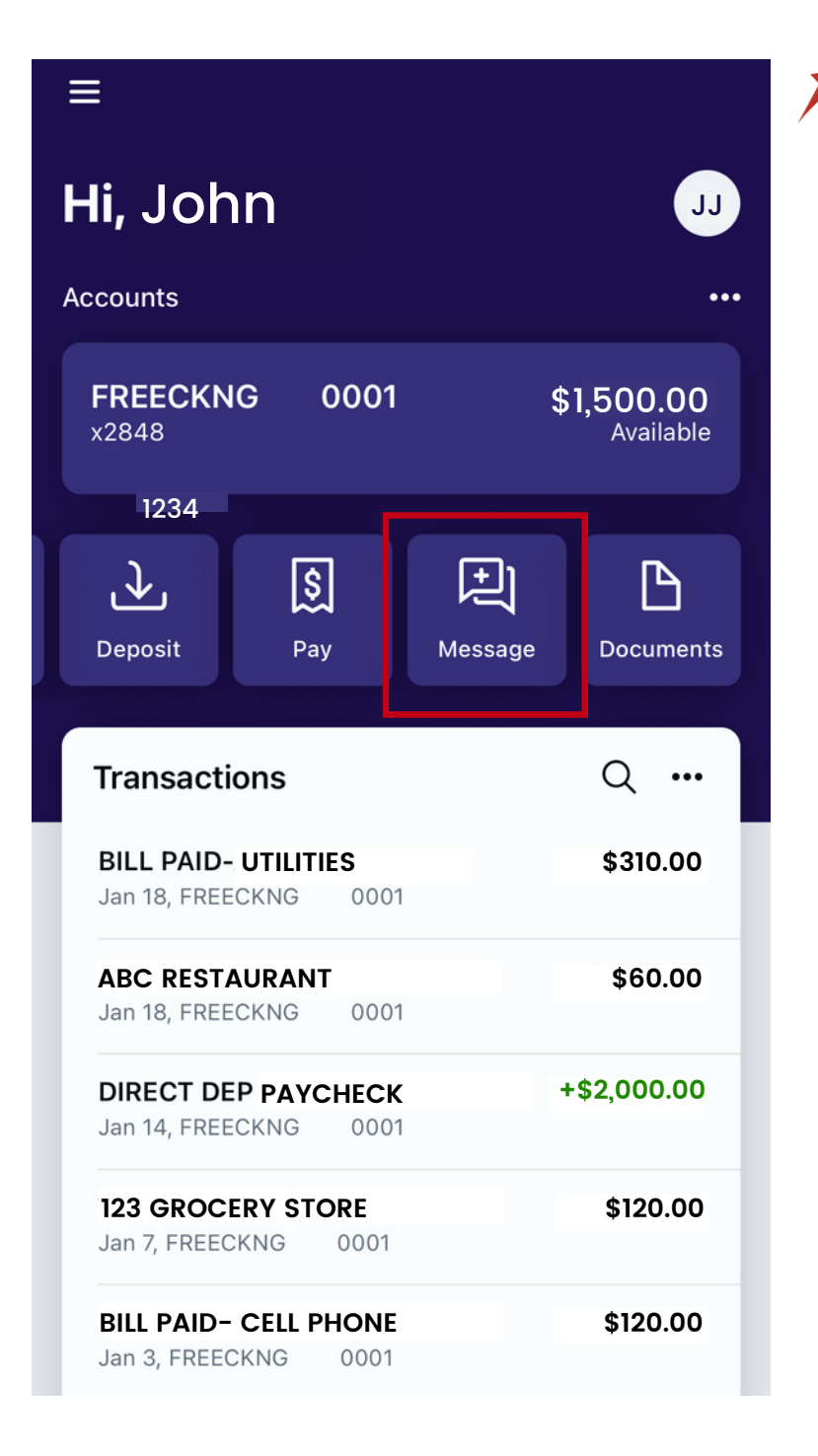

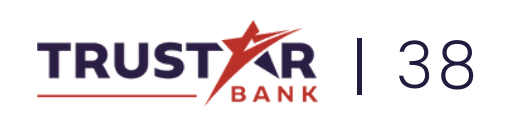